# **Index V5 Brailledrucker Handbuch**

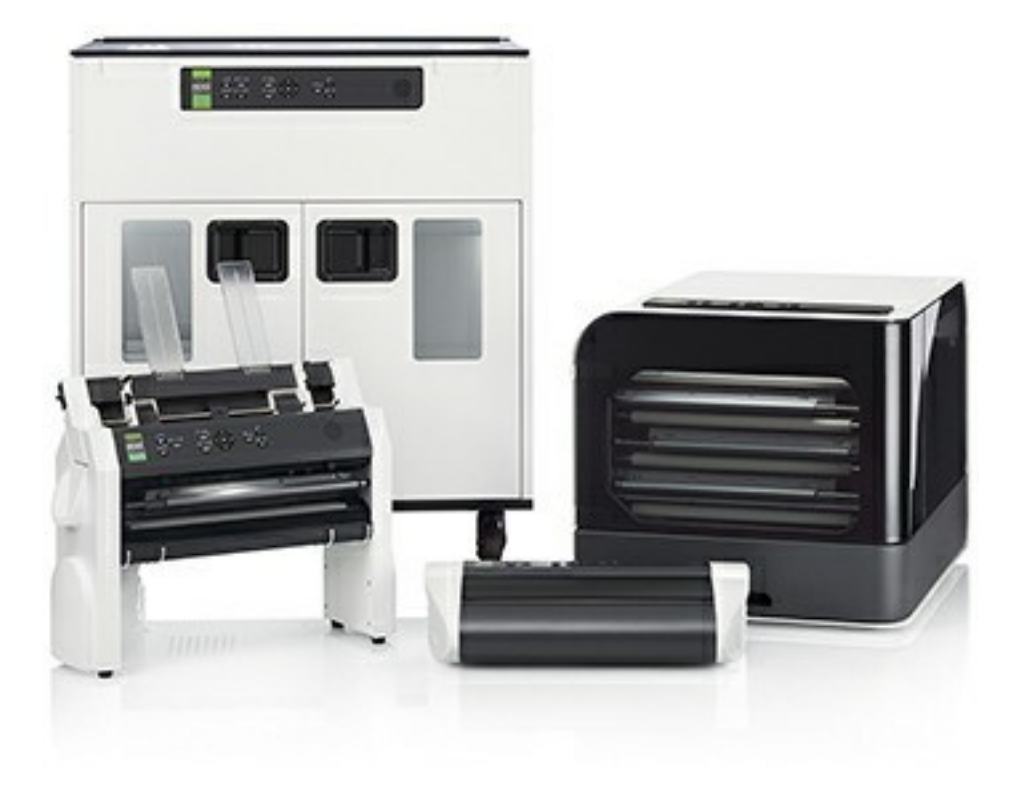

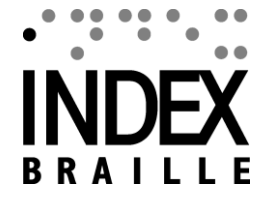

# **Inhalt**

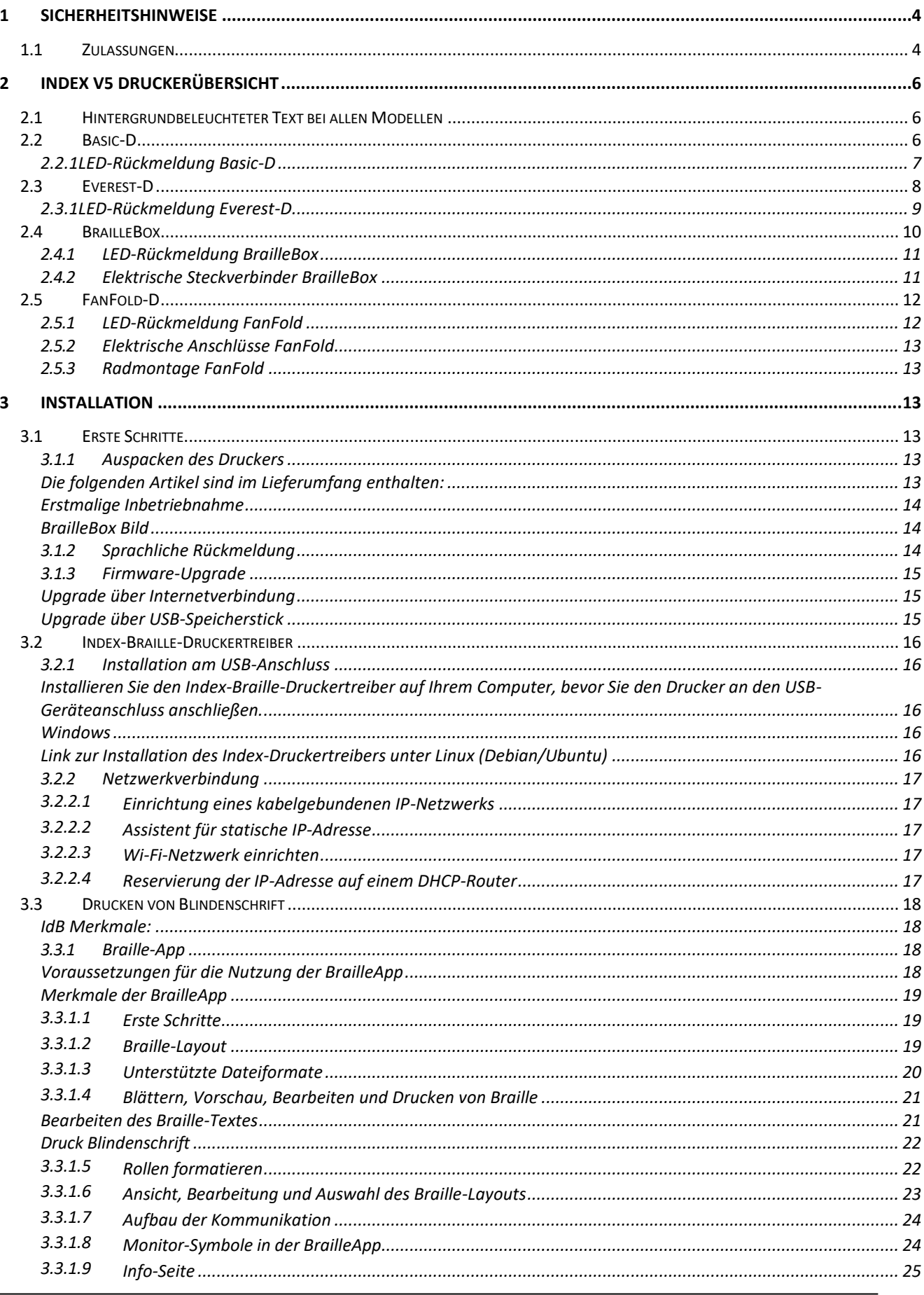

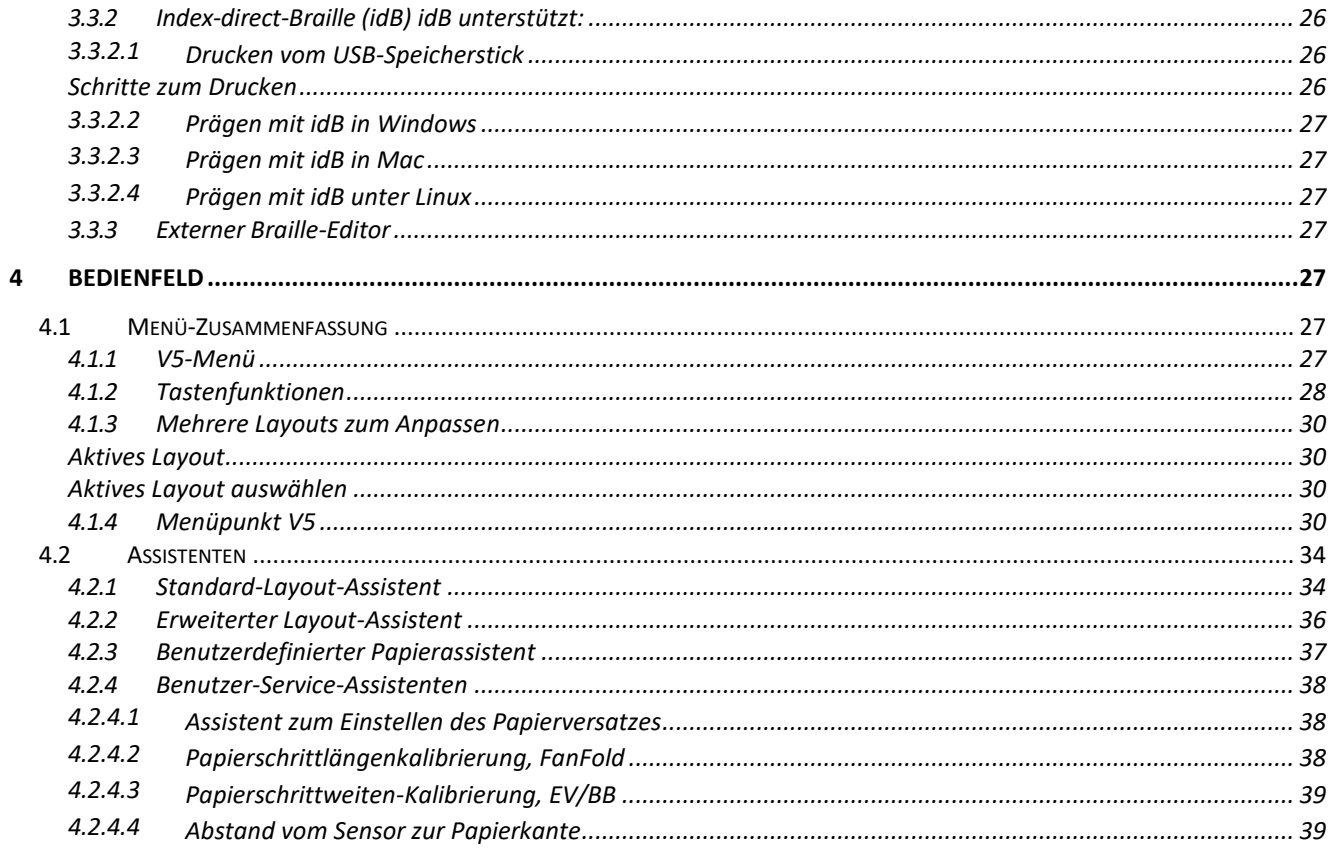

# <span id="page-3-0"></span>**1 Sicherheitshinweise**

**4**

- Stellen Sie den Drucker sicher auf eine stabile Unterlage.
- Halten Sie die Lüftungsein- und -auslässe des Brailledruckers frei.
- Schließen Sie den Brailledrucker nur an eine geerdete Steckdose an.
- **Warnung:** Dies ist ein Produkt der Klasse A. In einer häuslichen Umgebung kann dieses Produkt Funkstörungen verursachen; in diesem Fall kann vom Benutzer verlangt werden, angemessene Maßnahmen zu ergreifen.
- **Warnung:** Dem Benutzer wird empfohlen, einen Gehörschutz oder eine Schallschutzhaube zu verwenden, um den Schalldruck zu reduzieren. Langfristige Exposition ohne Schutz kann zu Gehörverlust führen.

# <span id="page-3-1"></span>**1.1 Zulassungen**

# **FCC-Konformität**

Dieses Gerät enthält die FCC-ID: PVH0953

Dieses Gerät wurde getestet und entspricht den Grenzwerten für ein digitales Gerät der Klasse B gemäß Teil 15 der FCC-Vorschriften. Diese Grenzwerte sind so ausgelegt, dass sie einen angemessenen Schutz gegen schädliche Störungen bei der Installation in Wohngebieten bieten. Dieses Gerät erzeugt und verwendet Hochfrequenzenergie und kann diese ausstrahlen. Wenn es nicht gemäß den Anweisungen installiert und verwendet wird, kann es schädliche Störungen im Funkverkehr verursachen. Es gibt jedoch keine Garantie, dass bei einer bestimmten Installation keine Störungen auftreten.

Wenn dieses Gerät schädliche Störungen des Radio- oder Fernsehempfangs verursacht, was durch Einund Ausschalten des Geräts festgestellt werden kann, sollte der Benutzer versuchen, die Störungen durch eine oder mehrere der folgenden Maßnahmen zu beheben:

- Neuausrichtung oder Verlegung der Empfangsantenne
- Vergrößern Sie den Abstand zwischen Gerät und Empfänger
- Schließen Sie das Gerät an eine Steckdose an, die zu einem anderen Stromkreis gehört als der, an

den der Empfänger angeschlossen ist.

#### **IC-Konformität**

Dieses Gerät enthält IC: 5325-0953

Dieses Gerät erfüllt die lizenzfreie(n) RSS-Norm(en) von Industry Canada. Der Betrieb

unterliegt den folgenden zwei Bedingungen:

dieses Gerät darf keine Interferenzen verursachen, und dieses Gerät muss alle Interferenzen akzeptieren, einschließlich Interferenzen, die einen unerwünschten Betrieb des Geräts verursachen können. Gemäß den Vorschriften von Industry Canada darf dieser Funksender nur mit einer Antenne betrieben werden, deren Typ und maximale (oder geringere) Verstärkung von Industry Canada für den Sender zugelassen ist. Um mögliche Funkstörungen bei anderen Benutzern zu reduzieren, sollten der Antennentyp und sein Gewinn so gewählt werden, dass die äquivalente isotrope Strahlungsleistung (e.i.r.p.) nicht mehr als die für eine erfolgreiche Kommunikation notwendige ist. Das Gerät für den Betrieb im Band 5150-5250 MHz ist nur für den Innenbereich vorgesehen, um das Potenzial für schädliche Störungen von Gleichkanal-Satellitenmobilsystemen zu reduzieren; die

Der maximal zulässige Antennengewinn für Geräte in den Bändern 5250-5350 MHz und 5470-5725 MHz muss den e.i.r.p.-Grenzwert einhalten; und der maximal zulässige Antennengewinn für Geräte im Band 5725-5825 MHz muss den e.i.r.p.-Grenzwert einhalten.

#### Conformité aux normes d'IC

Cet appareil est conforme à la(aux) norme(s) RSS sans licence d'Industry Canada. Son

utilisation est soumise aux deux conditions suivantes :

Cet appareil ne doit pas causer d'interférences et il doit accepter toutes interférences reçues, y compris celles susceptibles d'avoir des effets indésirables sur son fonctionnement. Conformément aux réglementations d'Industry Canada, cet émetteur radio ne peut fonctionner qu'à l'aide d'une antenne dont le type et le gain maximal (ou minimal) ont été approuvés pour cet émetteur par Industry Canada. Um das Risiko von Interferenzen mit anderen Anwendern zu verringern, müssen der Antennentyp und die Verstärkung so gewählt werden, dass die isotrope Strahlungsleistung (p.i.r.e) nicht höher ist als die für eine zufriedenstellende Kommunikation erforderliche. Das Gerät für den Betrieb im Frequenzband 5150-5250 MHz ist für eine Nutzung im Innenbereich reserviert, um das Risiko störender Interferenzen mit mobilen Satelliten-Ko-Kanal-Systemen zu verringern. Die maximal zulässige Antennenverstärkung für Geräte in den Frequenzbändern 5250-5350 MHz und 5470-5725 MHz muss dem oberen Grenzwert entsprechen, und der maximal zulässige Antennengewinn für die Geräte im Frequenzband 5725-5825 MHz müssen mit den festgelegten Grenzwerten für punktuelle und nicht punktuelle Funktionen übereinstimmen, je nachdem, wie es der Fall ist. Opération dans la bande 5600-5650 MHz n'est pas autorisée au Canada. Haute puissance radars sont désignés comme

utilisateurs principaux (c.-àutilisateurs prioritaires) des bandes 5250-5350 MHz et 5650-5850 MHz und dass diese Radare Interferenzen und/oder Schäden an LAN-EL-Geräten verursachen können. Cet équipement respecte les limites d'exposition aux rayonnements IC RSS-102 définies pour un environnement non contrôlé. Il doit être installé et utilisé en maintenant une distance minimum de 20 cm entre le radiateur et votre corps.

#### **Bluetooth-Qualifikation**

Dieses Gerät enthält ein Bluetooth-Modul, das als "Steuerungssystem" qualifiziert ist - QD ID 58171

#### **Japanische Funkgerätekonformität**

Das Modul ODIN-W1 entspricht der japanischen technischen Vorschrift Conformity Certification of Specified Radio Equipment (Verordnung des MPT Nr. 37, 1981), Artikel 2, Absatz 1:

- Nr. 19 "2,4-GHz-Breitband-Datenkommunikationssystem mit niedriger Leistung"
- Nr. 19-3 "Datenkommunikationssystem mit geringer Leistung im 5,2/5,3-GHz-Band"
- Nr. 19-3-2 "Datenkommunikationssystem mit geringer Leistung im 5,6-GHz-

Band" Die ODIN-W1 MIC-Zertifizierungsnummer lautet 204-510008.

Das ODIN-W1-Modul darf auf dem japanischen Markt nur in Innenräumen verwendet werden, wenn es im 5,2/5,3-GHz-Band arbeitet.

LVD Niederspannungsrichtlinie

Dieses Gerät muss an eine nahe und leicht zugängliche geerdete Steckdose angeschlossen werden.

# <span id="page-5-0"></span>**2 Index V5 Druckerübersicht**

**Die Sprachrückmeldung** bezieht sich auf das Echo im Drucker.

# <span id="page-5-1"></span>**2.1 Hintergrundbeleuchteter Text bei allen Modellen**

**Bluetooth, Wi-Fi, Netzwerk:** Flackert, wenn verfügbar, und leuchtet, wenn verbunden.

**idB**: Flackert beim Übersetzen und leuchtet beim Drucken mit idB.

**UPDATE**: Erfordert eine Netzwerkverbindung. Wird aktiviert, wenn der Drucker an ein Netzwerk mit Internetzugang angeschlossen ist. Sie leuchtet, wenn ein Update verfügbar ist und flackert während eines Firmware-Upgrades.

**PAPER JAM**: Leuchtet auf, wenn es einen Papierstau gibt.

**ERROR**: Leuchtet auf, wenn ein Fehler vorliegt. Drücken Sie HELP für weitere Informationen.

# <span id="page-5-2"></span>**2.2 Basic-D**

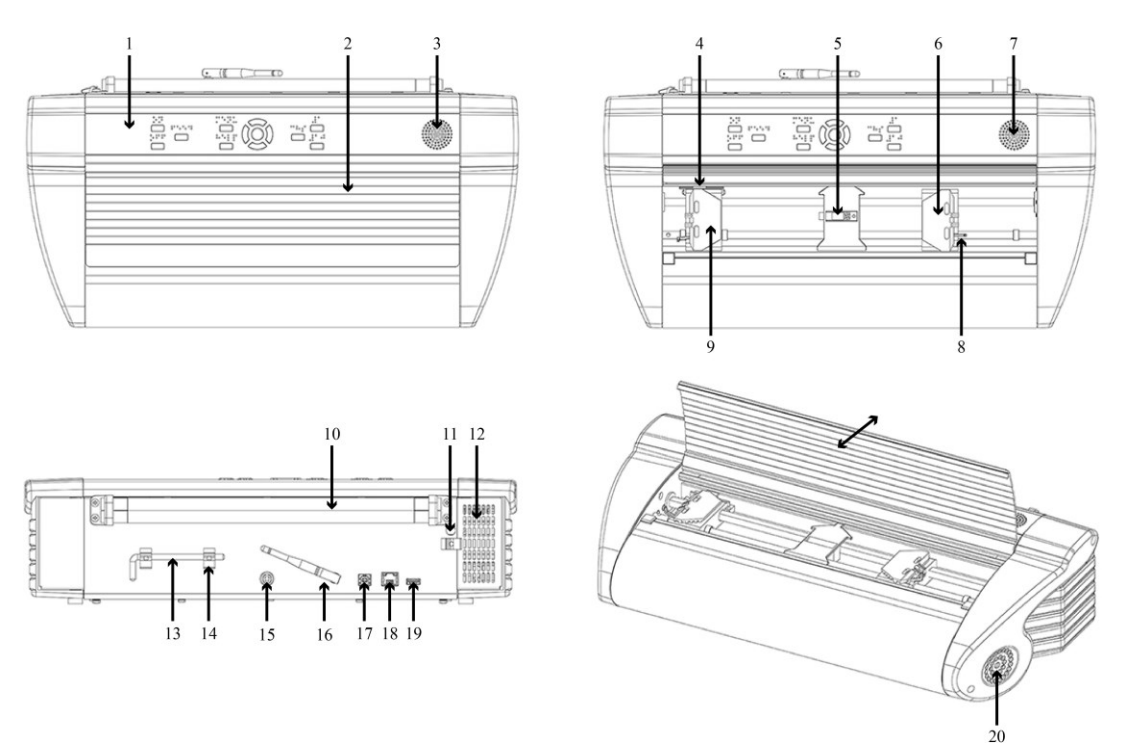

1. Bedienfeld 10. Papierrollen 2. Deckel 3.& 7. Sprecher 4. Optischer Papierbewegungssensor 5. Optischer Papierkantensensor 6. Rechter Traktor 8. Entriegelungshebel des Traktors 9. Linker Traktor 11. Bohrung für Transportsicherung 12. Belüftungseinlass 13. Transportsicherung 14. Halter für Transportsicherung 15. Leistungsaufnahme 48V DC 16. Wi-Fi- und Bluetooth-Antenne 17. USB 2.0-Geräteanschluss 18. Netzwerkanschluss (100 MB) 19. USB-Host-Anschluss 20. Lüftungsauslass

# <span id="page-6-0"></span>**2.2.1LED-Rückmeldung Basic-D**

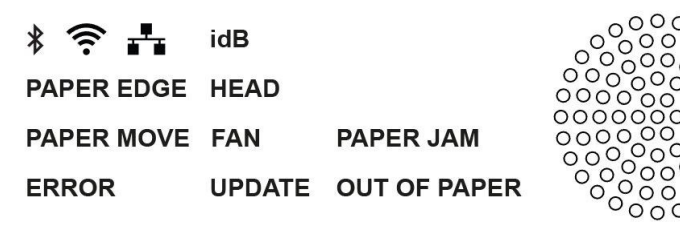

**PAPER MOVE**: Flackert, wenn sich das Papier bewegt.

**PAPER EDGE**: Leuchtet auf, wenn sich Papier vor dem Papierkantensensor befindet.

**HEAD**: Leuchtet auf, wenn sich der Druckkopf in der Ausgangsposition befindet.

**FAN**: Leuchtet auf, wenn der Lüfter eingeschaltet ist.

**OUT OF PAPER**: Leuchtet auf, wenn sich kein Papier im Papiertraktor befindet.

# <span id="page-7-0"></span>**2.3 Everest-D**

**8**

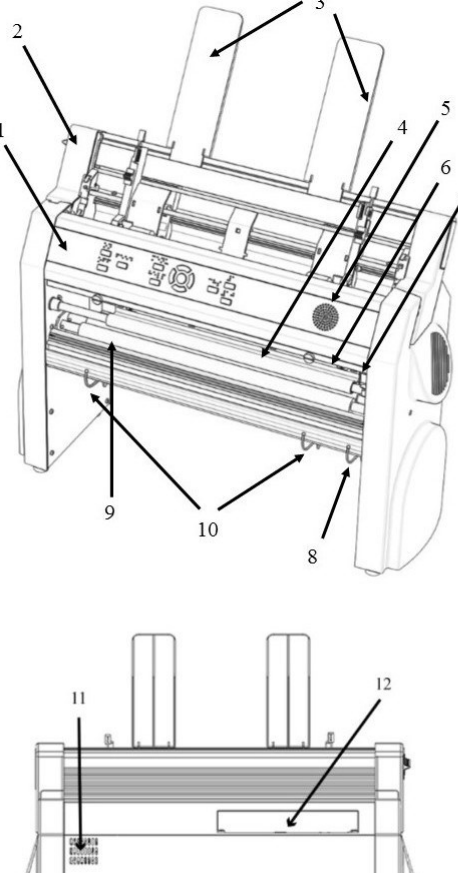

- 
- 1. Bedienfeld
- 2. Einzelblatteinzug
- 3. Papierführungen
- 4. Prägekopf
- 5. Lautsprecher
- 6. Optischer Papierkantensensor
- 7. Optischer Prägekopf-Referenzpositionssensor

8. Äußere Führungen zum Einstellen des Papierauswurfwinkels

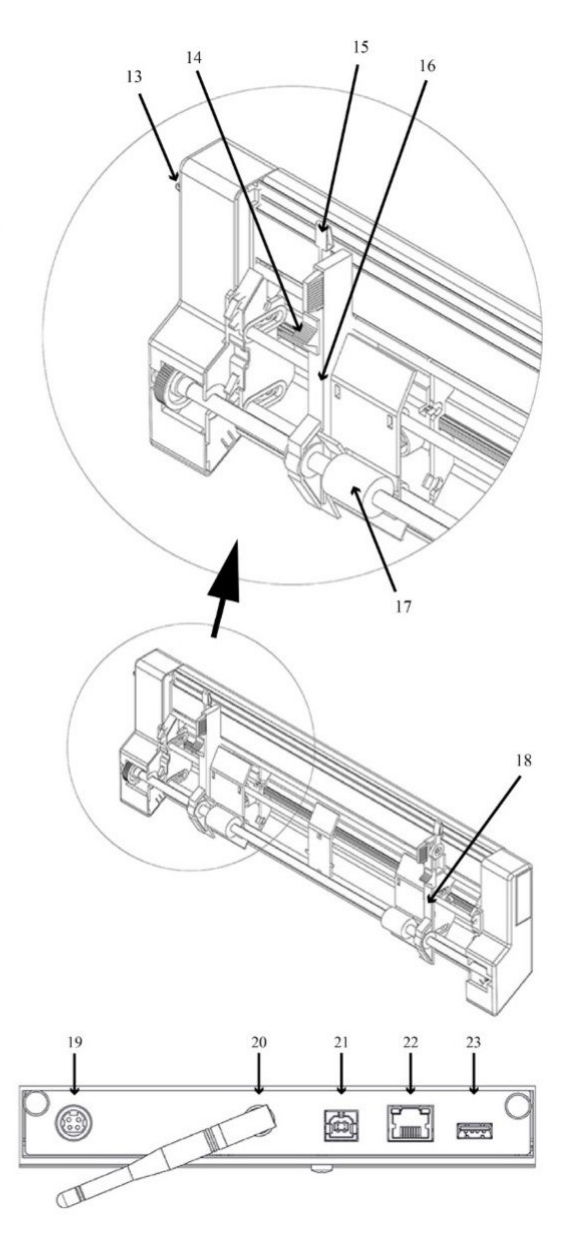

- 11. Lüftungsauslass
- 12. Elektrische Anschlüsse (19-23)
- 13. Schalter zum Schließen/Öffnen der Einzelblattzuführung
- 14. Karten-/Bogenwähler (rechts/links)
- 15. Verriegelungshebel für Randleisten (rechts/links)
- 16. Führung am linken Rand
- 17. Aufnahmerollen
- 18. Rechte Randführung
- 19. Leistungsaufnahme 48V DC

9. Papierbewegungsrollen

10. Innere Führungen zur Stabilisierung des Papierauswurfs

- 20. Wi-Fi- und Bluetooth-Antenne
- 21. USB 2.0-Geräteanschluss
- 22. Netzwerkanschluss (100 MB)
- 23. USB-Host-Anschluss

# <span id="page-8-0"></span>**2.3.1LED-Rückmeldung Everest-D**

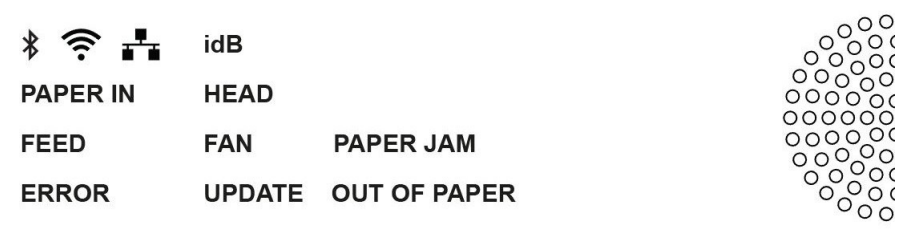

**PAPER IN**: Leuchtet auf, wenn sich Papier vor dem Papierkantensensor befindet.

**FEED**: Leuchtet auf, wenn der Papiermotor eingeschaltet ist.

**HEAD**: Leuchtet auf, wenn sich der Druckkopf in der Ausgangsposition befindet.

**FAN**: Leuchtet auf, wenn der Lüfter eingeschaltet ist.

**OUT OF PAPER**: Leuchtet auf, wenn das Papierfach leer ist.

**9**

# <span id="page-9-0"></span>**2.4 BrailleBox**

**10**

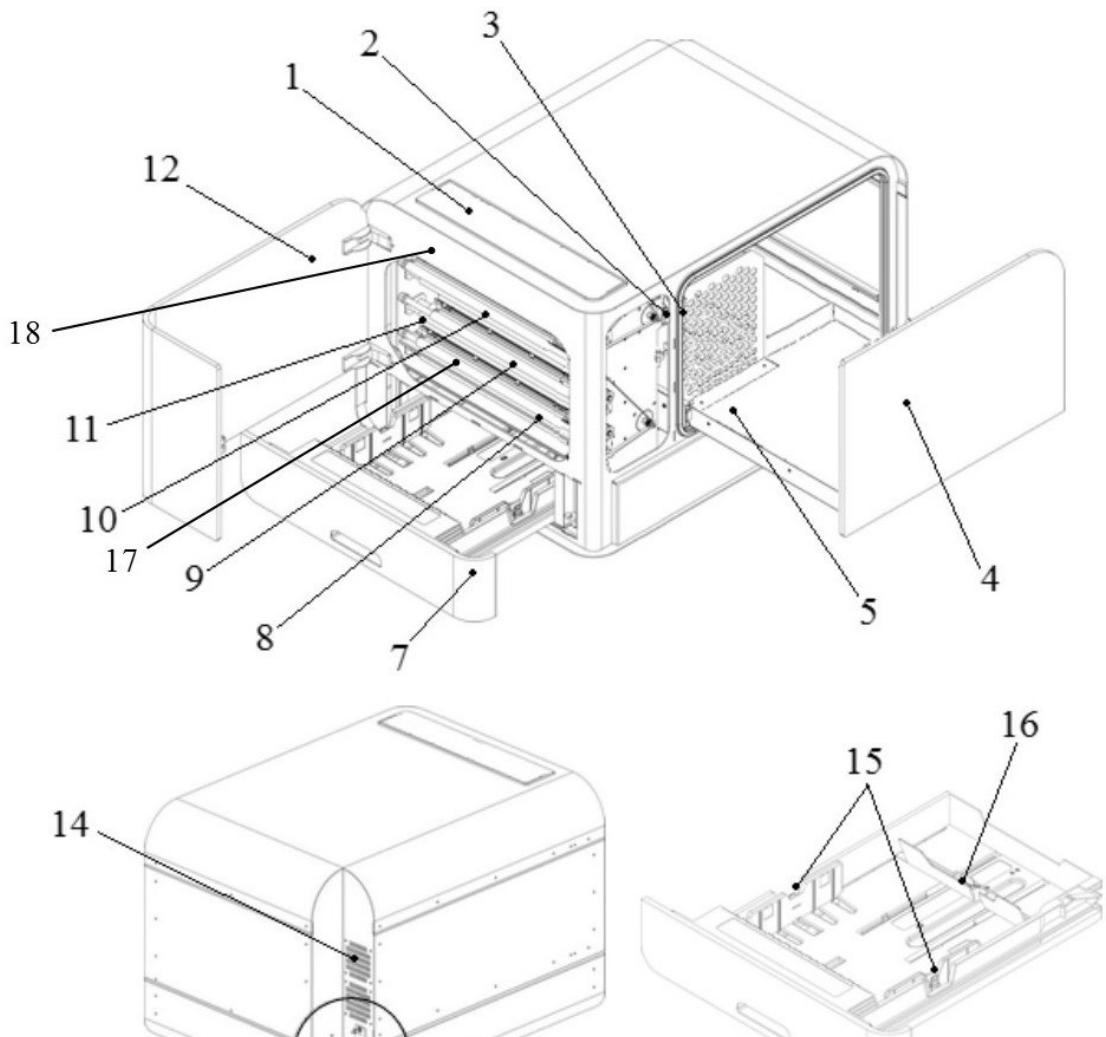

1. Bedienfeld

13

- 2. Optischer Sensor für Servicetür
- 3. Optischer Sensor für Braille-Tablett
- 4. Braille-Tablett
- 5. Braille-Stapelführung
- 7. Papierfach
- 8. Untere Prägung 1
- 9. Mittlere Prägung 2
- 10. Top-Prägung 3
- 11. Papierrollen
- 12. Servicetür
- 13. Elektrische Anschlüsse
- 14. Belüftung
- 15. Papierführungen
- 16. Hinterer Papieranschlaghebel
- 17. Papiereinzugssensor
- 18. Papierauslaufsensor

# <span id="page-10-0"></span>**2.4.1 LED-Rückmeldung BrailleBox**

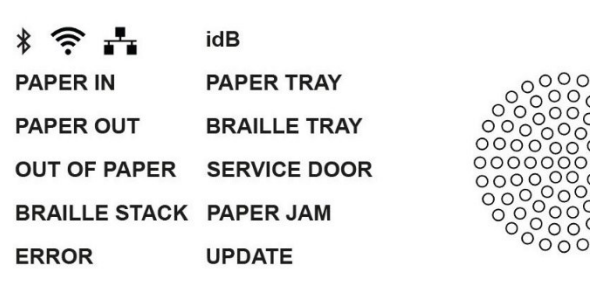

**PAPER IN**: Leuchtet auf, wenn der Papiereinzug begonnen hat und den Papiereinzugssensor erreicht.

**PAPER OUT**: Leuchtet auf, wenn das Papier den Papierausgabesensor erreicht.

**OUT OF PAPER**: Leuchtet auf, wenn das Papierfach leer ist.

**BRAILLE STACK**: Leuchtet auf, wenn der Braillestapel zu hoch ist.

**PAPIERABLAGE**: Leuchtet, wenn die Papierablage geöffnet ist.

**BRAILLE TRAY**: Leuchtet auf, wenn das Braille-Tablett geöffnet ist.

**SERVICE DOOR**: Leuchtet auf, wenn die vordere Servicetür geöffnet ist.

# <span id="page-10-1"></span>**2.4.2 Elektrische Steckverbinder BrailleBox**

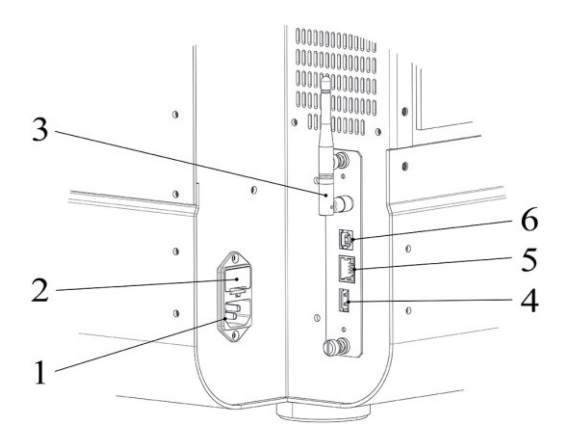

- 1. Stromeingang 100-240V, 50-60 HZ, geerdete Steckdose
- 2. Sicherung 6,3 A/250V träge
- 3. Wi-Fi- und Bluetooth-Antenne
- 4. USB-Host-Anschluss
- 5. Netzwerkanschluss (100 MB)
- 6. USB 2.0-Geräteanschluss

# <span id="page-11-0"></span>**2.5 FanFold-D**

**12**

- 1. Prägekopf 1
- 2. Prägekopf 2
- 3. Prägekopf 3
- 4. Rechter Papiertraktor
- 5. Linker Papiertraktor
- 6. Sensor für Papierbewegung
- 7. Papierkantensensor
- 8. Weiche Papierbewegungsrollen (4 Paar)
- 9. Sensor Papier aus

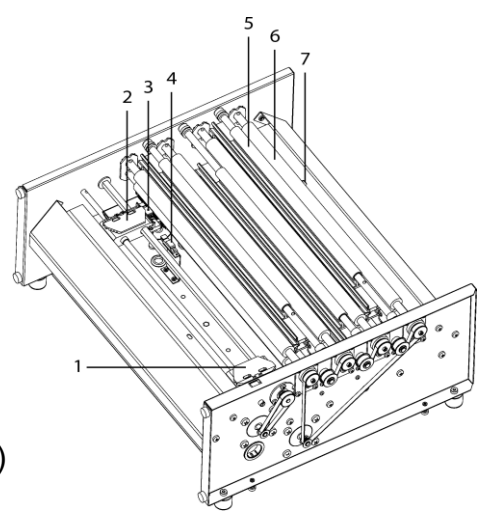

# <span id="page-11-1"></span>**2.5.1 LED-Rückmeldung FanFold**

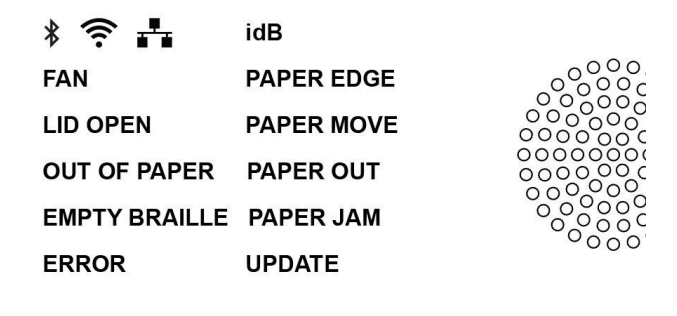

**PAPER EDGE**: Leuchtet auf, wenn der Papiereinzug begonnen hat und den Papiereinzugssensor erreicht.

**PAPER MOVE**: Flackert, wenn sich das Papier bewegt.

**PAPER OUT**: Leuchtet, wenn die Papierabdeckung den Sensor "Papier aus" anzeigt.

**FAN**: Leuchtet auf, wenn der Lüfter eingeschaltet ist.

**LID OPEN**: Leuchtet auf, wenn der obere Glasdeckel geöffnet ist.

**EMPTY BRAILLE**: Leuchtet auf, wenn es Zeit ist, den Braillestapel zu leeren.

# <span id="page-12-0"></span>**2.5.2 Elektrische Anschlüsse FanFold**

- 1. Wi-Fi- und Bluetooth-Antenne
- 2. USB 2.0-Geräteanschluss
- 3. Netzwerkanschluss (100 MB)
- 4. USB-Host-Anschluss
- 5. Sicherung 6,3 A/250V träge
- 6. Stromeingang 100-240V, 50-60 HZ, geerdete Steckdose

# <span id="page-12-1"></span>**2.5.3 Radmontage FanFold**

- 1. Entfernen Sie das obere Verpackungsmaterial.
- 2. Drehen Sie das FanFold so, dass die erste Ecke außerhalb des unteren Verpackungsmaterials liegt. Montieren Sie das erste Rad mit den Bolzen von unten nach oben. Die Schrauben und der Schlüssel sind im Drucker enthalten.
- 3. Wiederholen Sie Schritt 2 für Rad zwei und drei.
- 4. Schieben Sie das untere Dichtungsmaterial aus dem FanFold-D heraus, bis auf eine Ecke, die in der Nähe der Position des letzten Rades stützt. Montieren Sie das letzte Laufrad und entfernen Sie das untere Dichtungsmaterial.

[Link zum Video FanFold-D Getting Started](https://youtu.be/3tGE8iA9Ey4)

# <span id="page-12-2"></span>**3 Installation**

# <span id="page-12-3"></span>**3.1 Erste Schritte**

# <span id="page-12-4"></span>**3.1.1 Auspacken des Druckers**

Packen Sie den Drucker vorsichtig aus und überprüfen Sie alle Teile. **Bewahren Sie das Verpackungsmaterial und die Transportsicherungen auf.** Die vier (4) Jahre Garantie auf Teile bleibt nur gültig, wenn der Drucker in der Originalverpackung transportiert wird und die Transportsicherungen ordnungsgemäß angebracht sind.

# <span id="page-12-5"></span>**Die folgenden Artikel sind im Lieferumfang enthalten:**

- o Braille-Drucker
- o Benutzerhandbuch

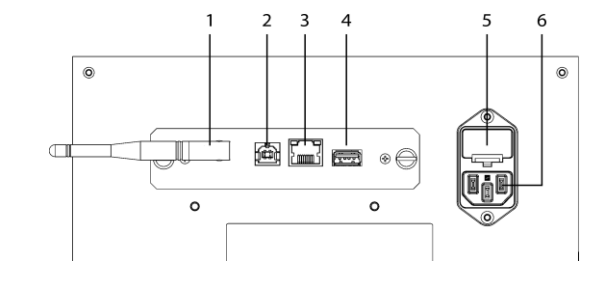

- o Netzkabel
- o Index USB-Speicherstick
- o USB-Kabel
- o USB-Verlängerungskabel für USB-Speicherstick
- o Externe Spannungsversorgung für Basic-D und Everest-D.
- o Transportsicherungen

# <span id="page-13-0"></span>**Erstmalige Inbetriebnahme**

- o Nehmen Sie den Karton des Zubehörsatzes aus der Verpackung.
- o Montage der Räder auf FanFold-D
- o Schließen Sie das Netzkabel an und drücken Sie auf ON, um den Drucker einzuschalten, ohne das USB-Kabel anzuschließen.
- o Der *Assistent zum Aufheben der Transportsperre* wird automatisch gestartet.
- o Folgen Sie den Schritten des Assistenten. Nach Abschluss wird der Drucker neu gestartet und ist betriebsbereit.

#### <span id="page-13-1"></span>**BrailleBox Bild**

- 1. Gummidichtung
- 2. Zubehör-Kit-Box
- 3. Braille-Tablett Glas
- 4. Druckkopftransportsicherungen

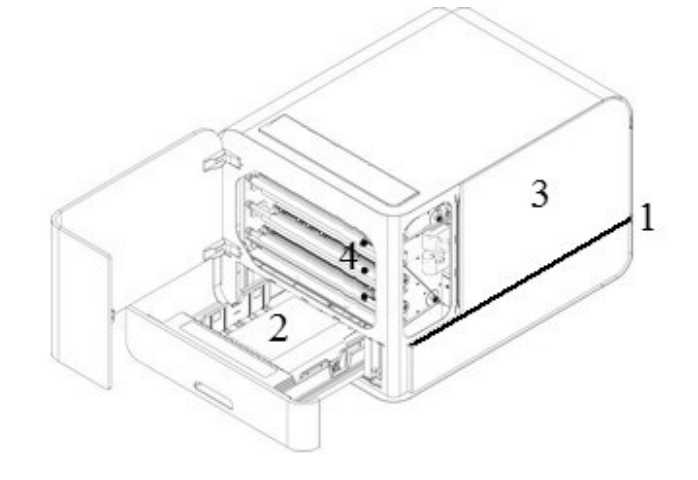

# <span id="page-13-2"></span>**3.1.2 Sprachliche Rückmeldung**

Die Sprachrückmeldung ist auf Englisch eingestellt (Werksauslieferung).

Folgende Sprachen sind in der synthetischen Sprache von Acapela verfügbar:

Arabisch, Tschechisch, Dänisch, Niederländisch, Englisch (Indisch), Englisch (UK), Englisch (US), Finnisch, Französisch, Deutsch, Italienisch, Japanisch, Koreanisch, Mandarin, Norwegisch, Portugiesisch (Brasilien), Portugiesisch (Portugal), Russisch, Spanisch, Spanisch (Latino), Polnisch, Schwedisch und Türkisch.

Die oben genannten Sprachen sind als lokale Benutzeroberfläche verfügbar, wenn die entsprechende sprachspezifische Übersetzungsdatei erzeugt und in die Firmware des Prägegeräts eingebettet wurde.

# <span id="page-14-0"></span>**3.1.3 Firmware-Upgrade**

Ein Index-Drucker kann kostenlos auf die neueste Firmware aufgerüstet werden. Es wird dringend empfohlen, die Firmware zu aktualisieren, wenn ein neuer Index V5-Drucker installiert wird. Das Upgrade beinhaltet Fehlerbehebungen und neue oder verbesserte Funktionen. Detaillierte Informationen finden Sie unter

# <span id="page-14-1"></span>Neueste [V5-Firmware](https://www.indexbraille.com/en-us/support/downloads/firmware/latest-firmware/latest-v5-firmware)

# **Upgrade über Internetverbindung**

Wenn der V5-Drucker mit dem Internet verbunden ist, prüft er automatisch, ob ein Update verfügbar ist. Der Text UPDATE leuchtet auf und zeigt an, dass ein neues Update verfügbar ist.

Starten Sie das Upgrade, indem Sie wählen: MENU / Benutzerservice / Firmware-Upgrade / Firmware-Upgrade aus dem Internet / OK zum Starten.

# <span id="page-14-2"></span>**Upgrade über USB-Speicherstick**

- o Laden Sie die neueste V5-Firmware auf [IndexBrailleSupport/DownloadV5 firmware h](http://www.indexbraille.com/en-us/support/downloads/firmware/latest-firmware/latest-v5-firmware)erunter. Beispiel für den Dateinamen: **Embosser-update-YYYY-MM-DD.zip.**
- o Speichern Sie die V5-Firmware-Datei auf einem USB-Speicherstick.
- o Stecken Sie den USB-Speicherstick in den Drucker V5.
- o Starten Sie das Upgrade, indem Sie drücken: MENÜ / Benutzerservice / Firmware-Upgrade / Firmware-Upgrade vom USB-Speicherstick / OK zum Starten.

Während des Upgrade-Vorgangs leuchtet der Text UPDATE. Die Sprachrückmeldung ist aktiviert. **Schalten Sie den Drucker während eines Upgrades nicht aus**. Der Upgrade-Vorgang kann 5-15 Minuten dauern und ist mit dem automatischen Neustart des Druckers abgeschlossen.

# <span id="page-15-0"></span>**3.2 Index-Braille-Druckertreiber**

Die Index-Software und die Druckertreiber für Index-Braille-Drucker können von dem im Lieferumfang enthaltenen USB-Speicherstick oder durch Herunterladen vom **[Link zu den Index-Druckertreibern](https://www.indexbraille.com/en-us/support/downloads?c=3)** installiert werden.

# <span id="page-15-1"></span>**3.2.1 Installation am USB-Anschluss**

Alle Index-Drucker benötigen den Index-Braille-Druckertreiber, um an einem USB-Anschluss ordnungsgemäß zu funktionieren.

<span id="page-15-2"></span>**Installieren Sie den Index-Braille-Druckertreiber auf Ihrem Computer, bevor Sie den Drucker an den USB-Geräteanschluss anschließen.**

Um die aktuelle Version des Index-Braille-Druckertreibers für Ihren Drucker zu finden, rufen Sie das Bedienfeld in Ihrem Computer auf, indem Sie wählen:

- o Systemsteuerung / Programm deinstallieren / Index Braille Driver**.**
- o Die aktuelle Versionsnummer wird in der rechten Spalte unter "Versionen" angezeigt.

# <span id="page-15-3"></span>**Windows**

Gehen Sie wie folgt vor, um den Index-Druckertreiber 8.3. oder höher, geeignet für Windows XP, Vista, Win 7, Win 8, Win 10, zu installieren:

- 1. Schließen Sie alle Anwendungen auf Ihrem PC.
- 2. Laden Sie den [Index-Druckertreiber](http://www.indexbraille.com/en-us/support/downloads?c=3) 8.3 oder höher herunter.
- 3. Klicken Sie mit der rechten Maustaste auf die Treiberinstallationsdatei und wählen Sie "Als Administrator ausführen" und folgen Sie dem Installationsassistenten.
- 4. Schließen Sie das mitgelieferte USB-Kabel an.
- 5. Schalten Sie den Drucker ein.
- 6. Bei Windows Vista und späteren Versionen schließt der Assistent für das Suchen neuer Hardware (Plug & Play) die USB-Installation ab.

**[Link zur Installation des Indexdruckertreibers unter Mac OS X](http://www.indexbraille.com/en-us/support/knowledge-base/drivers-etc/install-mac-ox-x-10-8-printer-driver-to-v5)**

<span id="page-15-4"></span>**Link zur Installation des Index-Druckertreibers unter Linux (Debian/Ubuntu)**

# <span id="page-16-0"></span>**3.2.2 Netzwerkverbindung**

Das beleuchtete Netzwerksymbol auf dem Bedienfeld leuchtet auf, wenn eine Netzwerkverbindung hergestellt ist.

Die MAC-Adresse Ihres V5-Indexdruckers finden Sie auf dem Ausdruck der "Netzwerkinformationsseite" und in der BrailleApp/ Kommunikation/ Kabelnetzwerk bzw. WiFi/ Hardwareadresse.

# <span id="page-16-1"></span>**3.2.2.1 Einrichtung eines kabelgebundenen IP-Netzwerks Erster Schritt zur Verbindung mit einem kabelgebundenen Netzwerk**

Schließen Sie das Netzwerkkabel an ein Local Area Network (LAN) mit DHCP-Unterstützung an.

- o Das Symbol für das kabelgebundene Netzwerk flackert beim Herstellen einer Netzwerkverbindung.
- o Das Netzwerksymbol leuchtet, wenn die Netzwerkverbindung hergestellt ist.
- o Sprachrückmeldung "Kabelnetzwerk verbunden, IP-Adresse ist XXX.YYY.ZZ.WW

# <span id="page-16-2"></span>**3.2.2.2 Assistent für statische IP-Adresse**

MENU / Kommunikation / Assistent für kabelgebundenes

Netzwerk / OK.

Link zu Index V5 mit Kabel gebundenem [Netzwerkverbinden](https://www.indexbraille.com/en-us/support/knowledge-base/network/connect-index-v5-to-wired-network-x)

# <span id="page-16-3"></span>**3.2.2.3 Wi-Fi-Netzwerk einrichten**

Es gibt alternative Möglichkeiten, die IP-Verbindung des Wi-Fi-Netzwerks einzurichten:

- o IP mit der Web-App einrichten (empfohlen)
- o IP mit Wi-Fi-Setup-Datei einrichten
- o Einrichten mit WPS (Wi-Fi Protected Setup WPS-Taste am Router)
- o Wi-Fi-Netzwerk über das Bedienfeld einrichten

Sobald das Wi-Fi- oder kabelgebundene Netzwerk verbunden ist, merkt sich der Drucker den Netzwerknamen (SSID) und das Passwort.

# <span id="page-16-4"></span>**3.2.2.4 Reservierung der IP-Adresse auf einem DHCP-Router**

Die beste Möglichkeit, eine permanente IP-Adresse für einen bestimmten Index-Drucker zu reservieren, ist die Reservierung der MAC-Adresse des Druckers für eine bestimmte IP-Adresse auf dem Router. Dies ist normalerweise eine Aufgabe für den Netzwerkadministrator. Detaillierte Informationen erhalten Sie, wenn Sie **im Internet nach "Reservierung der IP-Adresse über DHCP + (Name Ihres Routers)" suchen.**

# <span id="page-17-0"></span>**3.3 Drucken von Blindenschrift**

**Index-direct-Braille (idB)** ist eine Direktdruckanwendung in Index V5, um Standarddokumente (docx, doc, pdf, epub) in Blindenschrift zu drucken, ohne einen traditionellen Braille-Editor zu verwenden. [Link zu weiteren Informationen über idB](https://www.indexbraille.com/en-us/support/braille-editors/index-direct-braille)

# <span id="page-17-1"></span>**IdB Merkmale:**

- o Übersetzt und formatiert den Braille-Ausdruck entsprechend den Einstellungen im **aktiven Layout**.
- o Text-zu-Braille-Übersetzung (Liblouis-Tabellen) in literarische oder kontrahierte Braille-Schrift (mehr als 140 Sprachen)
- o Formatiert den Text in Braille-Seitengröße (Zeilen/Seite, Zeichen/Zeile, Ränder, Braille-Seitenzahl, Band-Seitenzahl)
- o Neueste idB-Funktionen werden nach dem Upgrade der V5-Prägegeräte-Firmware automatisch installiert. Im Januar 2020 werden die Text-zu-Braille-Übersetzungsdateien in Liblouis 3.12.0 implementiert. [Link zu Liblouis Open-Source-Community-Tabellen in Liblouis](https://github.com/liblouis/liblouis/tree/v3.12.0/tables) 3.12.0
- o idB unterstützt mehrere Benutzer im Netzwerk.
- o idB ist gebührenfrei.

Für Braille-Mathematik, Musik, taktile Grafiken und komplexe Dokumente wird ein separater Braille-Editor benötigt.

# <span id="page-17-2"></span>**3.3.1 Braille-App**

Die **BrailleApp** ist eine eingebettete Anwendung zur Unterstützung des Brailledrucks (Übersetzen, Betrachten, Bearbeiten, Speichern in Braille G1/G2), Einrichtung, Überwachung und Fernwartung des V5-Brailledruckers. Durch die Verwendung der BrailleApp ist es nicht notwendig, einen kommerziellen Braille-Editor zu erwerben.

# <span id="page-17-3"></span>**Voraussetzungen für die Nutzung der BrailleApp**

- o Index V5 Drucker (Basic-D, Everest-D, FanFold-D oder BrailleBox)
- o Der Drucker muss mit einem Netzwerk verbunden sein (IP-Port, kabelgebunden oder WiFi)
- o Ein Gerät (PC, Pad, Telefon usw.), das mit demselben Netzwerk verbunden ist
- o Ein moderner Browser

# <span id="page-18-0"></span>**Merkmale der BrailleApp**

- o Die BrailleApp verwendet die Open-Source-Plattform Liblouis für die Übersetzung von Text in Braille, die mehr als 150 Sprachen in Computer-, Literatur- und Vertragsbrailleschrift umfasst.
- o Die BrailleApp unterstützt alle gängigen Betriebssysteme wie Windows, iOS, Linux, Unix und Android.
- o Die BrailleApp wird über die Embosser-Firmware verteilt. Neue Versionen werden nach einem Upgrade der Prägegeräte-Firmware zur Verfügung stehen.
- o Die BrailleApp ist kostenlos, es ist keine Lizenz erforderlich und mehrere Anwender können den gleichen Drucker nutzen.
- o Die BrailleApp beinhaltet eine Fernwartung, die einen On-Line-Service über das Internet ermöglicht.
- o Der Benutzer wird über das App-Menü und die Informationsbildschirme geführt. Es wird kein Handbuch benötigt.
- $\circ$  Screenreader-Unterstützung, getestet auf JAWS, NDVA und Voice over.

# <span id="page-18-1"></span>**3.3.1.1 Erste Schritte**

Schließen Sie zunächst Ihren V5-Drucker an einen kabelgebundenen Netzwerkanschluss (IP-Port) an. Wenn das Netzwerksymbol leuchtet, ist die Netzwerkverbindung hergestellt.

- o Ermitteln Sie die IP-Adresse Ihres V5-Druckers
	- HELP+10 im Sprachfeedback
	- HELP+1 Netzwerk-Informationsseite drucken
- o Öffnen Sie Ihren Lieblingsbrowser und geben Sie die IP-Adresse des Druckers in das Suchfenster des Browsers ein (z. B. http://192.168.4.14). Dieser Vorgang ist unter Windows, iOS, Linux, Unix und Android gleich.
- o Die BrailleApp-Homepage wird nun präsentiert.

Link zum [Web-Mocup](http://embosser.indexbraille.com/brailleapp/) der BrailleApp

#### <span id="page-18-2"></span>**3.3.1.2 Braille-Layout**

Zum Anzeigen von Layouts und zum Auswählen des aktiven Layouts gehen Sie zu BRAILLE LAYOUT.

Das Braille-Layout zeigt die Anzahl der Layouts und die Parameter für jedes Layout.

Funktionen in diesem Menü:

- o Layout anzeigen, das aktive Layout wird mit grünem Hintergrund dargestellt
- o Aktives Layout einstellen, das gewählte Layout ist das vom Drucker verwendete

- o Layout bearbeiten. Dies ist ein Assistent, in dem die gleichen Parameter wie bei der erweiterten Einrichtung über das Bedienfeld angezeigt werden und jeder Schritt bearbeitet werden kann.
- o Layout hinzufügen, fügt ein neues Layout mit der niedrigsten verfügbaren Nummer hinzu. Das neue Layout erhält die gleichen Parameterwerte wie das aktive Layout und ist das neue aktive Layout.
- o Layout löschen, wird das ausgewählte Layout gelöscht. Es ist nicht möglich, das aktive Layout zu löschen.

Weitere Menüs in BRAILLE LAYOUT sind:

- o Layouts sichern und wiederherstellen
- o Benutzerdefiniertes Papier
- o Benutzerdefinierte Tabellen

# <span id="page-19-0"></span>**3.3.1.3 Unterstützte Dateiformate**

Die BrailleApp unterstützt den Druck von Punktschrift aus Standarddateien in **.doc .docx .pdf .epub.** Diese Dateien werden übersetzt, formatiert und seitenweise nummeriert, entsprechend den Einstellungen in Active layout.

Die BrailleApp unterstützt auch das von **Duxbury** verwendete **.**dxb-Dateiformat. In diesem Fall öffnet die BrailleApp die .dxb-Datei als übersetztes Brailledokument. Ist das Seitenlayout (Zeichen pro Zeile, Zeilen pro Seite) das gleiche wie in Duxbury, wird der Text in der Braille-Ansicht in der BrailleApp genauso dargestellt wie in Duxbury. Weicht das Braille-Seitenlayout ab, erhält der Anwender die Möglichkeit, das Braille-Textlayout in der BrailleApp neu zu formatieren.

Dateien, die geöffnet und an den Drucker gesendet, aber nicht in der Vorschau angezeigt werden können, sind:

- o **.brf** (Braille-Datei druckt mit MIT Legacy Braille-Tabelle)
- o **.ibe**  (Index Braille Files Befehlsdatei für Index-Prägegeräte)
- o **.bra** (ein Dateiformat, das vom ONCE Braille-Editor verwendet wird)
- o **.elpt** (Epics taktile Grafik-Software)
- o **.ebf** (Duxbury übersetzte Datei Druck mit MIT Legacy Braille-Tabelle)

Die BrailleApp kann das übersetzte Brailledokument im **.ipf (Index Print Format)**  speichern. Dieses Dateiformat kann im Vorschaufenster erneut geöffnet, erneut bearbeitet und in der BrailleApp gespeichert werden.

# <span id="page-20-0"></span>**3.3.1.4 Blättern, Vorschau, Bearbeiten und Drucken von Braille**

Beim Drucken von Braille mit der BrailleApp wird der Text nach dem aktiven Layout übersetzt und formatiert. Oben im Menü Drucken werden die Nummer des aktiven Layouts oder die komplette Liste der Parameter angezeigt.

Beim Drucken einer Quelldatei (.doc .docx .pdf .epub) ist der Ablauf gleich, unabhängig davon, ob die BrailleApp auf einem Computer, Telefon, Pad etc. verwendet wird. Die Quelldatei kann auf dem Computer, in der Cloud oder auf einem in den V5-Drucker eingesteckten USB-Speicherstick vorhanden sein.

Beim Drucken mit der BrailleApp folgt der Ablauf dem gleichen Muster, unabhängig vom verwendeten Gerät (Computer, Pone, Pad etc.) oder ob die Datei im Computer oder auf dem am Drucker angeschlossenen USB-Speicherstick vorhanden ist.

- o Prüfen Sie, ob die Einstellungen im aktiven Layout korrekt sind
- o Navigieren Sie zu der Datei und wählen Sie sie aus.
- o Drücken Sie "Vorschau", um den Text zu übersetzen und eine Vorschau des Braille-Textes anzuzeigen.
	- Präsentation in **Braille-Schrift**. Bearbeiten Sie die Blindenschrift mit Sechs-Punkt-Eingabe (f=1, d=2,s=3, j=4, k=5, l=6), bei Acht-Punkt-Eingabe kommen a=7 und :=8 hinzu.
	- Darstellung in **MIT Ascii** Der Text wird im amerikanischen Zeichensatz dargestellt und kann mit einer normalen Tastatur bearbeitet werden. [Link zu weiteren Informationen über die nordamerikanische ASCII-](http://www.dotlessbraille.org/asciibrltable.htm)[Blindenschrifttabelle.](http://www.dotlessbraille.org/asciibrltable.htm)
	- Darstellung im **Text**

Der Blindenschrifttext durch die Rückübersetzung in der ausgewählten Liblouis-Tabelle. Es ist nicht möglich, in der Textdarstellung zu editieren.

#### <span id="page-20-1"></span>**Bearbeiten des Braille-Textes**

- Öffnen Sie die Editierfunktion durch Drücken auf das "Stift"-Symbol in Braille (6-Tasten-Eingabe) und MIT Ascii-Darstellung (qwerty Tastatur).
- Handelt es sich bei der Liblouis-Tabelle um eine 6-Punkt-Braille, erfolgt die Bearbeitung in 6-Tasten-Eingabe.
- Handelt es sich bei der Liblouis-Tabelle um eine 8-Punkt-Braille, erfolgt die Bearbeitung in 8-Tasten-Eingabe.
- Unterstützte Editiertasten
	- 6- oder 8-Tasten-Eingabe im Braille-Modus
	- Nordamerikanische ASCII-Braille-Tabellenzeichen
	- Löschen

- Rücktaste
- Pfeil auf/ab/rechts/links
- Seitenumbruch mit dem Symbol "Neue Seite" hinzufügen (Stift + Seite)

Speichern Sie die übersetzte Brailledatei

o Speichern Sie die übersetzte Brailledatei im .ipf (Index Print Format) mit dem Symbol "Speichern".

#### <span id="page-21-0"></span>**Druck Blindenschrift**

Gehen Sie zuerst zur Braille-Darstellung.

- Anzahl der Kopien wählen
- Bereich wählen
- Drücken Sie "Drucken"

# <span id="page-21-1"></span>**3.3.1.5 Rollen formatieren**

Regeln beim Drucken einer docx-Datei und **Formatierung beibehalten (docx)** ist aktiviert

- o Text innerhalb eines Absatzes wird so umformatiert, dass er auf die Braille-Seite passt
- o Zeilenumbrüche werden beibehalten
- o Leerzeichen am Anfang eines Absatzes werden beibehalten
- o Seitenumbruch wird beibehalten
- o Tabulator wird durch Leerzeichen ersetzt. Anzahl der Leerzeichen für jeden Tabulator wird in den Einstellungen von Formatierung beibehalten (docx) festgelegt

Regeln für doc, pdf und epub und für docx, wenn **Formatierung beibehalten** deaktiviert ist

- o Mehrere Leerzeichen werden durch ein Leerzeichen ersetzt
- o Neuer Absatz wird durch neue Zeile plus zwei Leerzeichen (Einzug) ersetzt
- o Seitenumbruch wird entfernt
- o Tabulator wird durch ein Leerzeichen ersetzt

# <span id="page-22-0"></span>**3.3.1.6 Ansicht, Bearbeitung und Auswahl des Braille-Layouts**

In der Registerkarte BRAILLE LAYOUT werden die Layouts des V5-Druckers dargestellt und das aktive Layout mit "Active" und grün vermarktet.

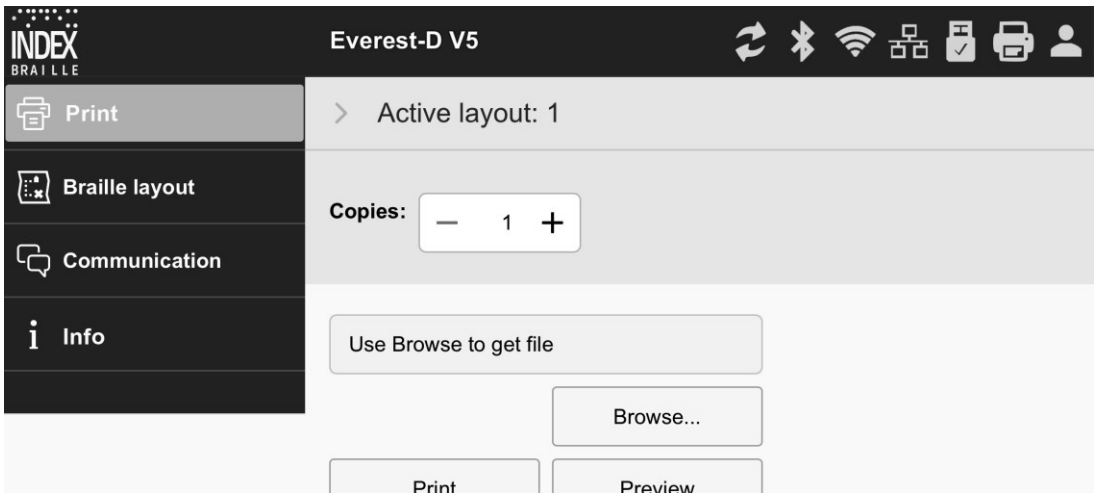

# Funktion in BRAILLE LAYOUT

- o Aktives Layout einstellen
- o Layout bearbeiten

Startet einen Assistenten, in dem die Schritte im erweiterten Assistenten bearbeitet und gespeichert werden können.

o Layout hinzufügen.

Ein Layout mit der nächsten verfügbaren Nummer wird hinzugefügt. Es hat die gleichen Parameter wie das aktive Layout und wird als neues aktives Layout ausgewählt.

o Layout löschen

Das ausgewählte Layout wird gelöscht, es ist nicht möglich, das aktive Layout zu löschen.

- o Layouts sichern und wiederherstellen
	- Lokal, der Speicher des Druckers
	- USB, der an den Drucker V5 angeschlossene USB-Speicher
	- Verteiler-Standardwerte
- o Benutzerdefiniertes Papier
	- Neues Papier erstellen (wird in der BrailleBox nicht unterstützt)
	- Papier löschen
- o Benutzerdefinierte Tabellen

Liblouis Text-zu-Braille-Übersetzungstabellen in .ctb .cti und .tbl werden unterstützt. Diese Tabelle kann bei der Text-zu-Braille-Übersetzung im Layout ausgewählt werden.

#### <span id="page-23-0"></span>**3.3.1.7 Aufbau der Kommunikation**

Das Kommunikationsmenü der BrailleApp umfasst:

o USB

**24**

Sicheres Entfernen von USB-Medien

o WiFi

- WiFi ein/aus
	- Verbundenes WiFi, SSID und IP-Adresse
	- Reichweite der vertrauenswürdigen WiFi Ap's
	- WiFi in Reichweite der Ap
	- WiFi-Einstellungen
		- o Verbinden mit verborgenem Netzwerk
		- o Einstellungen der WiFi-Region
	- Hardware-Adresse des Druckers, WiFi-MAC-Adresse
- o Verkabeltes Netzwerk
	- Statischen oder dynamischen (DHCP) Netzwerkanschluss einstellen
	- Wenn DHCP ausgewählt ist, werden die IP-Parameter angezeigt (Subnetzmaske, Gateway, dynamischer Namensserver, alternativer Namensserver)
	- Wenn statische IP ausgewählt ist, definieren Sie obige Parameter
	- Hardware-Adresse des Druckers, kabelgebundene Netzwerk-MAC-Adresse
	- Hostname: Hostname für den Drucker bearbeiten und speichern
- o Bluetooth
	- Bluetooth ein/aus
	- Drucker auffindbar machen
	- Gekoppelte Bluetooth-Geräte

# <span id="page-23-1"></span>**3.3.1.8 Monitor-Symbole in der BrailleApp**

Das Monitorsymbol befindet sich in der rechten oberen Ecke.

- o Firmware-Update; Grün=aktuell, Rot=neue Firmware ist verfügbar
	- Update aus dem Internet
	- Update vom USB-Speicher
- $\circ$  Bluetooth; blau = verbunden, flackernd = versucht zu verbinden
	- ein/aus
	- gekoppelte Geräte

- $\circ$  WiFi-Netzwerk; blau = verbunden, flackernd = versucht zu verbinden
	- ein/aus
	- SSID und IP-Adresse
	- Trennen, Verbinden, etc.
- o Verkabeltes Netzwerk; blau = verbunden, flackernd=Verbindungsversuch
	- Aktuelle IP-Adresse
- o USB-Speicherstick; blau = USB-Speicherstick ist angeschlossen
	- USB-Gerät sicher entfernen
- $\circ$  Druckerstatus; Leerlauf = grün, Druck = gelb, rot = Fehler
- o Login-Zugriffsebene, Kontoeinstellung und Abmeldung Standardmäßig ist die Anmeldung deaktiviert und der Benutzer hat Administratorrechte. Aktivieren Sie die Kontoeinstellungen über Login/Kontoeinstellungen und wählen Sie Aktiviert.
	- Benutzer grün, Voreinstellung = userpassword Zugriff auf Druck und Info
	- Administrator blau; Voreinstellung = adminpassword Zugang zu Druck, Braille-Layout, Kommunikation und Informationen
	- Service rot; Standard = Service "Seriennummer ohne Leerzeichen" Zusätzlich auch Zugriff auf das Menü GESCHÜTZTER SERVICE mit Kommandozentrale und Systemdetails. Der Service-Benutzer sollte nur von autorisierten Servicetechnikern verwendet werden.

# <span id="page-24-0"></span>**3.3.1.9 Info-Seite**

Enthält folgende Informationen:

- o Drucker-Modell
- o Seriennummer
- o Firmware-Version
- o Gedruckte Seiten
- o Hammer-Charge
- o Liblouis-Version
	- Das "i"-Symbol gibt einen Link zu Liblouis Liste der Text-in-Braille-Übersetzungsdateien in dieser Liblouis-Version.

**26**

# <span id="page-25-0"></span>**3.3.2 Index-direct-Braille (idB) idB unterstützt:**

o Blindenschrift in den Graden 0 (Computer), 1 (literarisch) und 2 (vertraglich), übersetzt von Liblouis Text-zu-Braille-Übersetzungsdateien. Durch die Aktualisierung der Firmware auf dem V5-Prägegerät wird die

Liblouis-Tabelle auf den neuesten Stand gebracht.

- o Word-Dateien (.doc)
- o PDF-Dateien (.pdf)
- o Word .docx-Datei
- o .epub-Datei
- o Seitennummerierung
- o Volumenhandling

# Link zur [Liblouis-Website](http://liblouis.org/)

[Link zum Tabellenverzeichnis von Liblouis V3.12.0](https://github.com/liblouis/liblouis/tree/v3.12.0/tables) [Link zu Informationen über Index-direct-Braille](http://www.indexbraille.com/en-us/support/braille-editor-software/index-direct-braille) [Link zur Anleitung für das Firmware-Upgrade](http://www.indexbraille.com/en-us/support/knowledge-base/firmware/firmware-upgrade-v4-for-1-2-x-and-higher-via-file)

#### <span id="page-25-1"></span>**3.3.2.1 Drucken vom USB-Speicherstick**

- o Ein Index V5-Drucker.
- o Ein USB-Speicherstick.
- o Standard-Textdatei (docx, doc, pdf, epub) mit idB text-to-braille zum Übersetzen und Formatieren gemäß den Einstellungen von Active Layout.
- o Braille-Dateien (.ipf .brl, .brf), die bereits in Blindenschrift übersetzt sind, werden direkt gedruckt.

#### <span id="page-25-2"></span>**Schritte zum Drucken**

- o Richten Sie das aktive Layout nach Ihren Wünschen ein.
- o Drücken Sie die Taste MENU auf dem Bedienfeld. Es ist auch möglich, mit der BrailleApp vom USB-Speicher zu drucken.
- o Wählen Sie Drucken / Von USB-Speicherstick drucken.
- o Suchen Sie die Datei mit den Pfeiltasten. Das Sprachfeedback leitet Sie an, in der USB-Dateistruktur zu navigieren (englische Ordner- und Dateinamen).
- o Drücken Sie OK, um die ausgewählte Datei zu drucken.

# <span id="page-26-0"></span>**3.3.2.2 Prägen mit idB in Windows**

- o Speichern und schließen Sie die Datei in Word als .doc, .docx, .epub oder PDF-Format.
- o Klicken Sie mit der rechten Maustaste auf die Datei in der Liste und wählen Sie Index-direct-Braille.
	- Wählen Sie Ihr Druckermodell und klicken Sie auf OK.
	- Die Datei wird nun an den ausgewählten Indexdrucker übertragen.

# <span id="page-26-1"></span>**3.3.2.3 Prägen mit idB in Mac**

- o Öffnen Sie das Dokument in Ihrem bevorzugten Editor/Viewer-Programm (Vorschau OS X).
- o Gehen Sie zu Datei. Wählen Sie Drucken und wählen Sie einen installierten Indexdrucker.
- o Die Datei wird nun an den ausgewählten Indexdrucker übertragen.

# <span id="page-26-2"></span>**3.3.2.4 Prägen mit idB unter Linux**

- o Öffnen Sie das Dokument in Ihrem bevorzugten Editor/Betrachter.
- o Rufen Sie die Datei auf. Wählen Sie Drucken und wählen Sie einen installierten Indexdrucker. Drücken Sie OK.
- o Die Datei wird nun an den ausgewählten Indexdrucker übertragen.

# <span id="page-26-3"></span>**3.3.3 Externer Braille-Editor**

# **Prägen mit einem kommerziellen oder Freeware-Braille-Editor**

Die meisten verfügbaren Braille-Editoren sind mit Index-Braille-Druckern kompatibel. Weitere Informationen zu kompatiblen Braille-Editoren finden Sie unter dem folgenden Link:

[Link zu weiteren Informationen über Braille-Editoren](https://www.indexbraille.com/en-us/support/braille-editors)

# <span id="page-26-4"></span>**4 Bedienfeld**

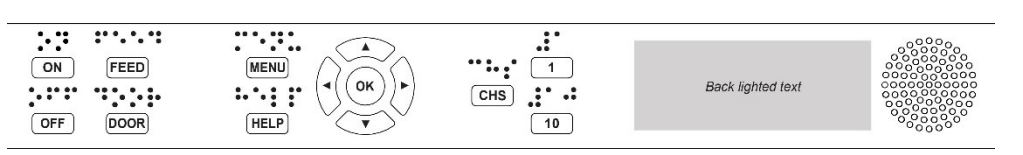

# **4.1 Menü-Zusammenfassung**

# <span id="page-26-5"></span>**4.1.1 V5-Menü**

- Über den Modus MENU:
	- o Wenn eine Funktion abgeschlossen ist, geht der Drucker in den Ruhezustand über.
	- o Nach 2 Minuten im MENÜ-Modus ohne Tastendruck bricht der Drucker die Änderungen automatisch ab, ohne zu speichern, und geht dann in den Ruhezustand über.

# <span id="page-27-0"></span>**4.1.2 Tastenfunktionen**

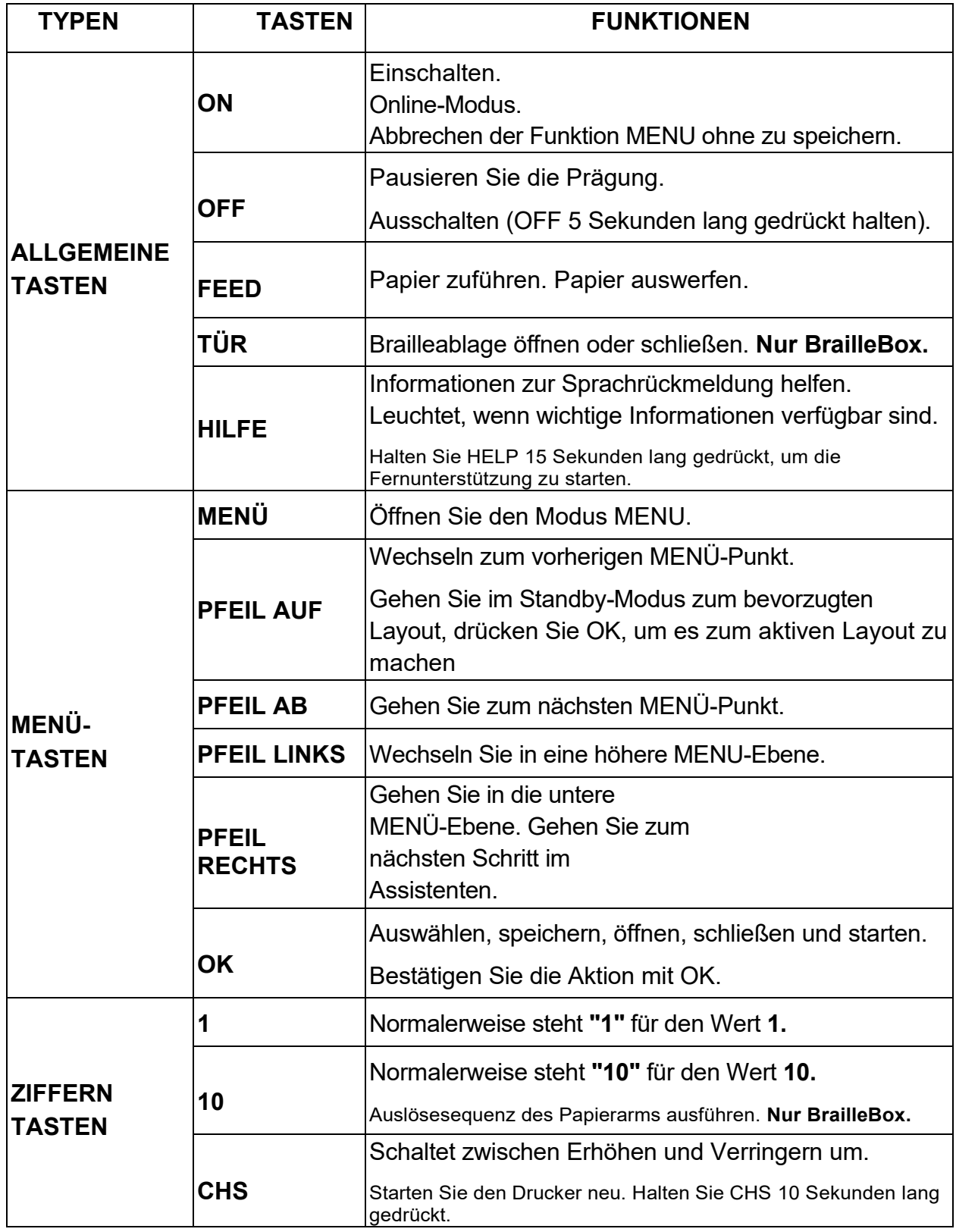

**28**

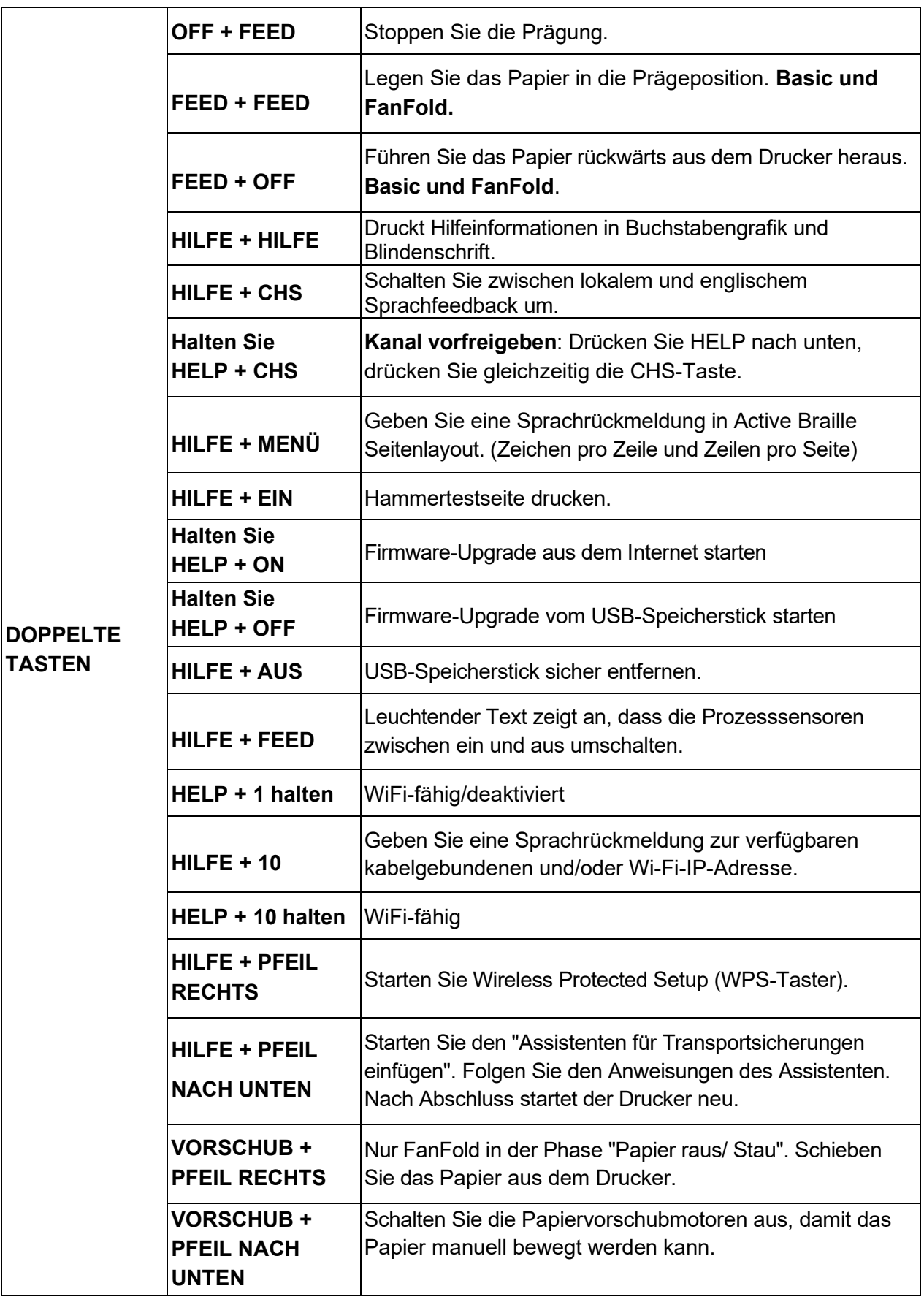

Wenn er einen anderen Wert repräsentiert, wird dieser durch Sprachrückmeldung dargestellt.

# <span id="page-29-1"></span><span id="page-29-0"></span>**4.1.3 Mehrere Layouts zum Anpassen**

**Index V5 Druckerhandbuch**

Index V5-Drucker werden mit 1-9 benutzerdefinierten Layouts installiert.

#### **Aktives Layout**

**30**

**Das aktive Layout ist das aktuell verwendete**. Alle Änderungen an den Layout-Einstellungen werden im aktiven Layout vorgenommen. Das Layout umfasst Papiergröße, Braille-Seiteneinrichtung, Seitenzahlposition, idB-Text-zu-Braille-Übersetzung und Grad usw.

# <span id="page-29-2"></span>**Aktives Layout auswählen**

- o **Mit Pfeiltasten**. Wenn sich der Drucker im Ruhezustand befindet, drücken Sie die Pfeiltasten nach oben/unten, um zum gewünschten Layout zu gelangen. Drücken Sie dann OK, um es als aktives Layout auszuwählen. Dies ist die gleiche Funktion wie bei Index V4-Druckern.
- o **Mit der Funktion MENU.** Gehen Sie zu MENU / Braille-Layout / Aktives Layout auswählen / Die Layouts werden mit "Layoutnummer, Papiergröße und Druckformat" dargestellt.
- o **Mit der BrailleApp**. Gehen Sie auf BRAILLE LAYOUT, gehen Sie auf bevorzugtes Layout und drücken Sie die Taste set-active-layout. In der BrailleApp wird die komplette Liste der Parameter angezeigt.

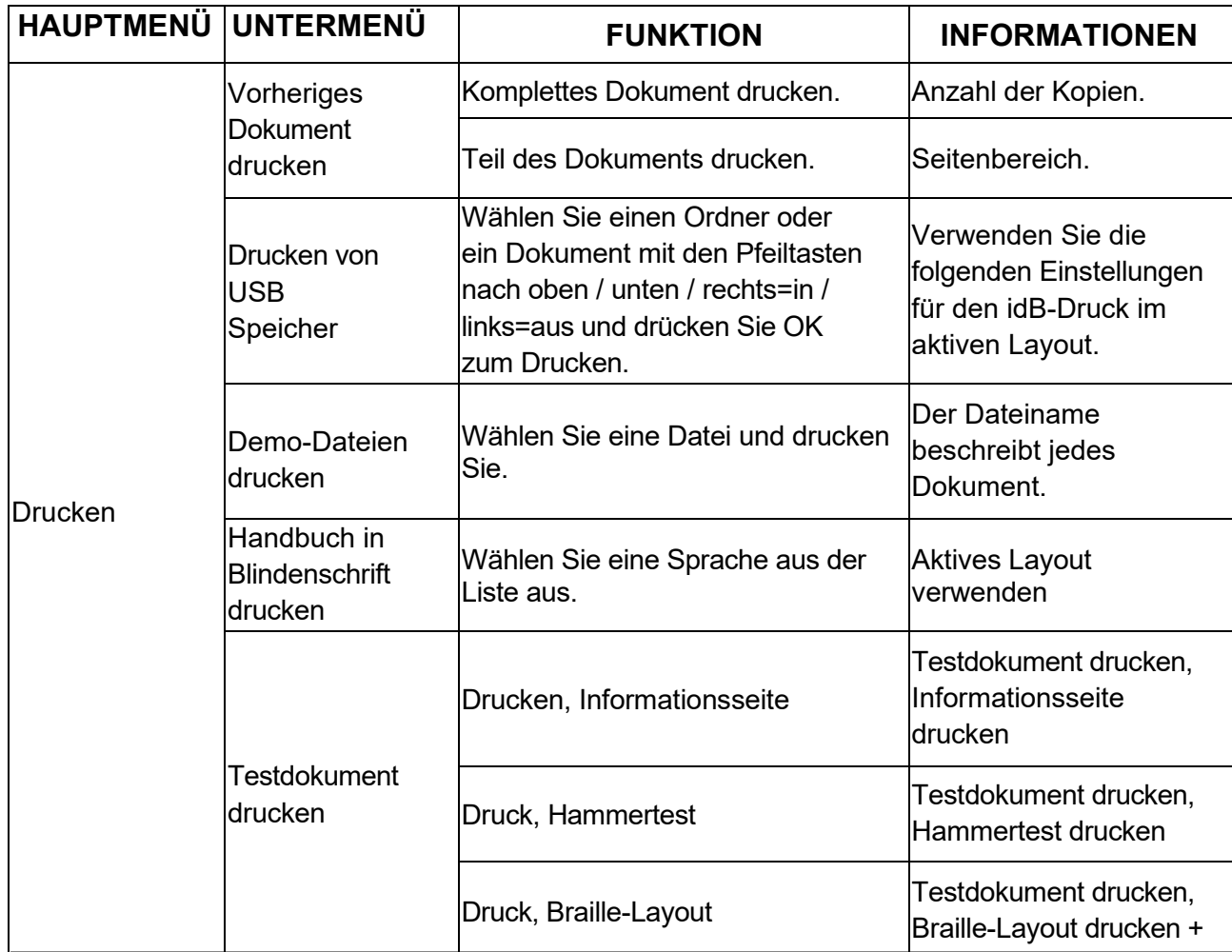

# <span id="page-29-3"></span>**4.1.4 Menüpunkt V5**

[www.indexbraille.com](http://www.indexbraille.com/) *© 2020 Index Braille*

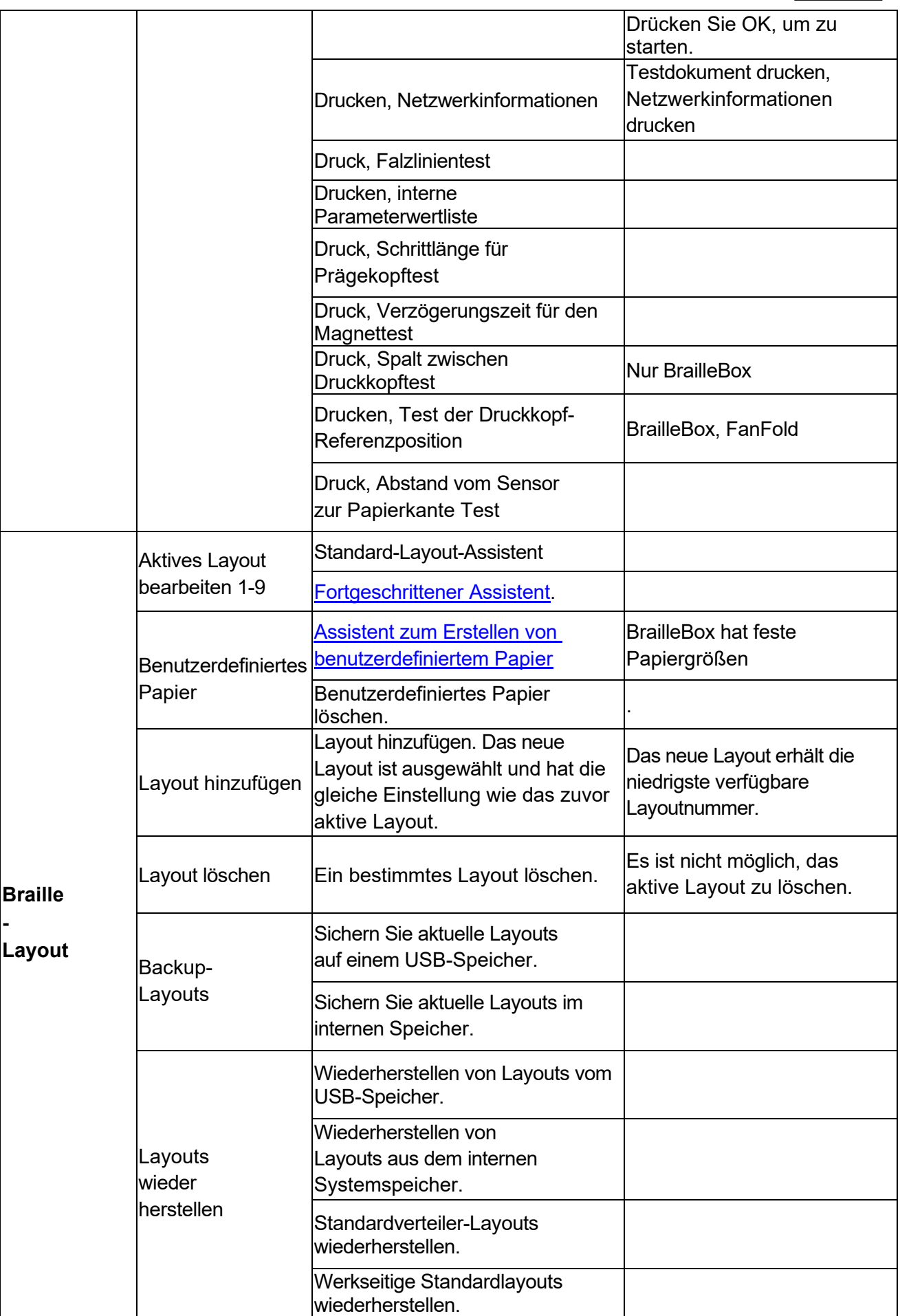

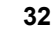

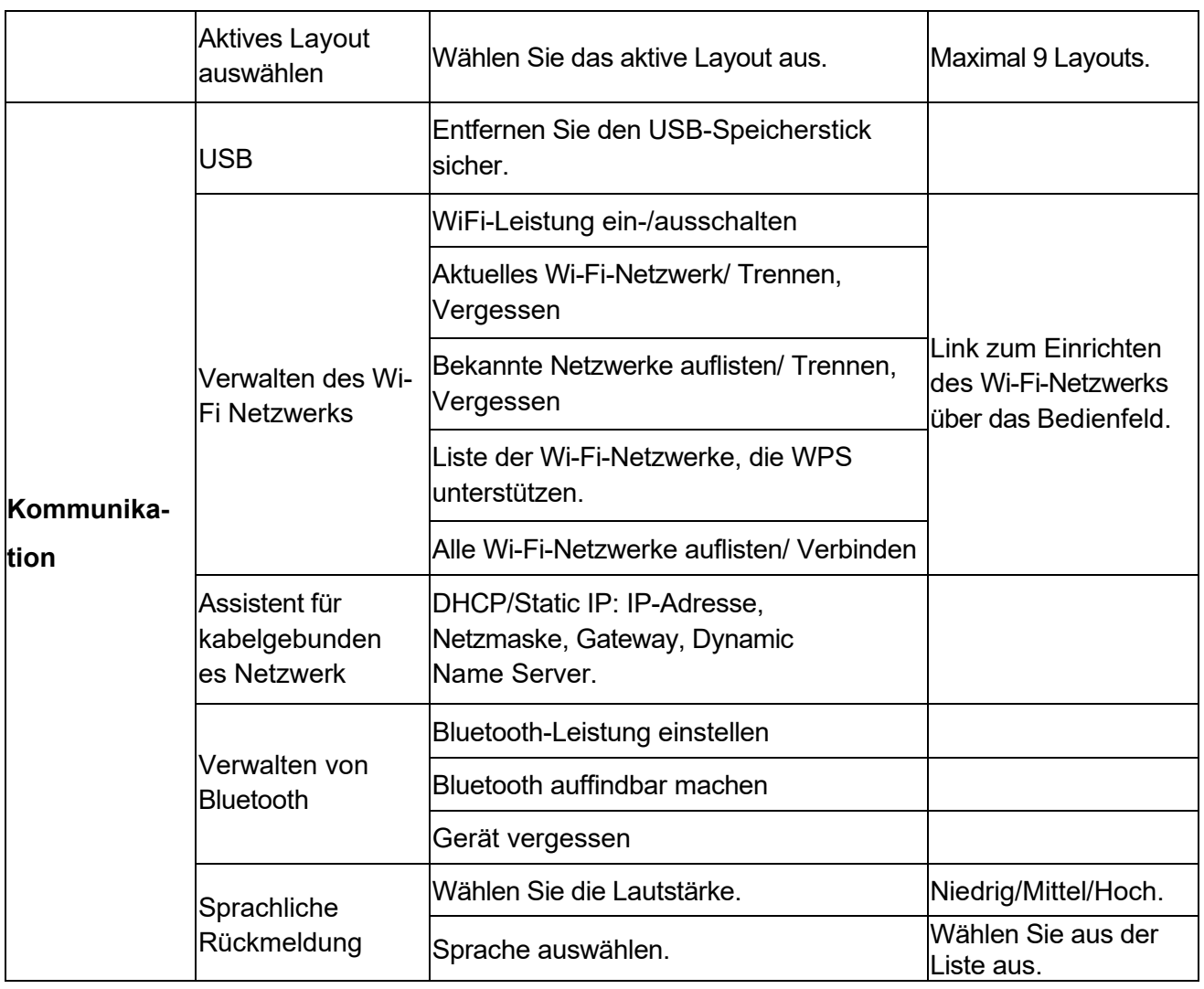

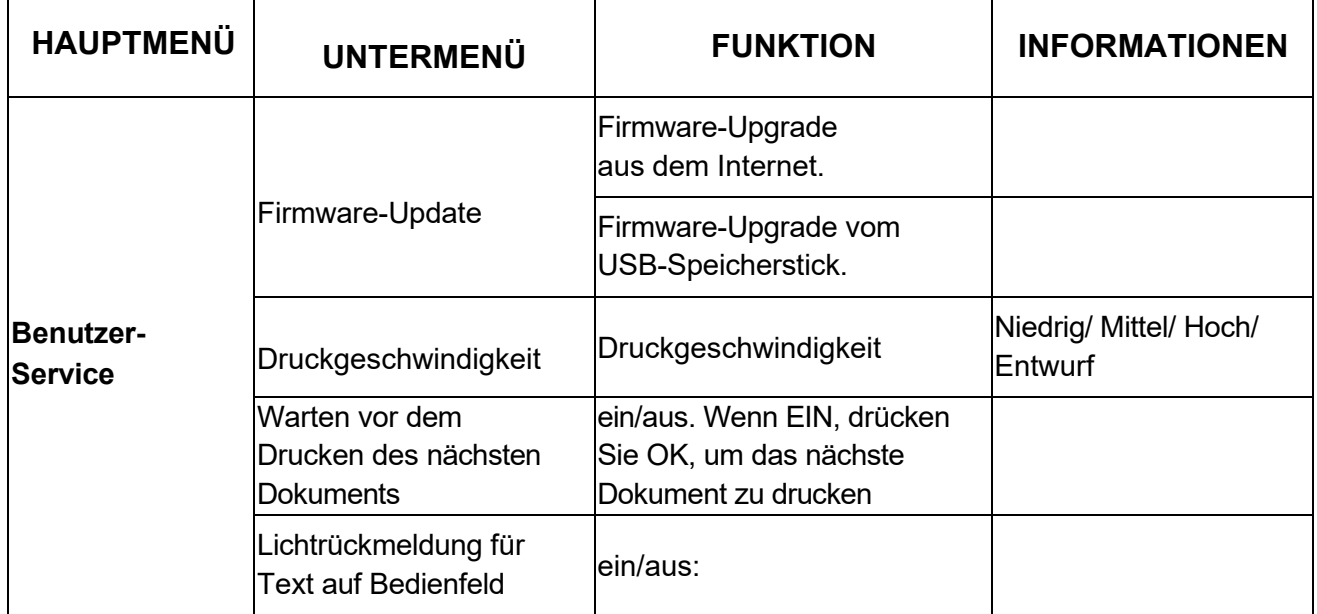

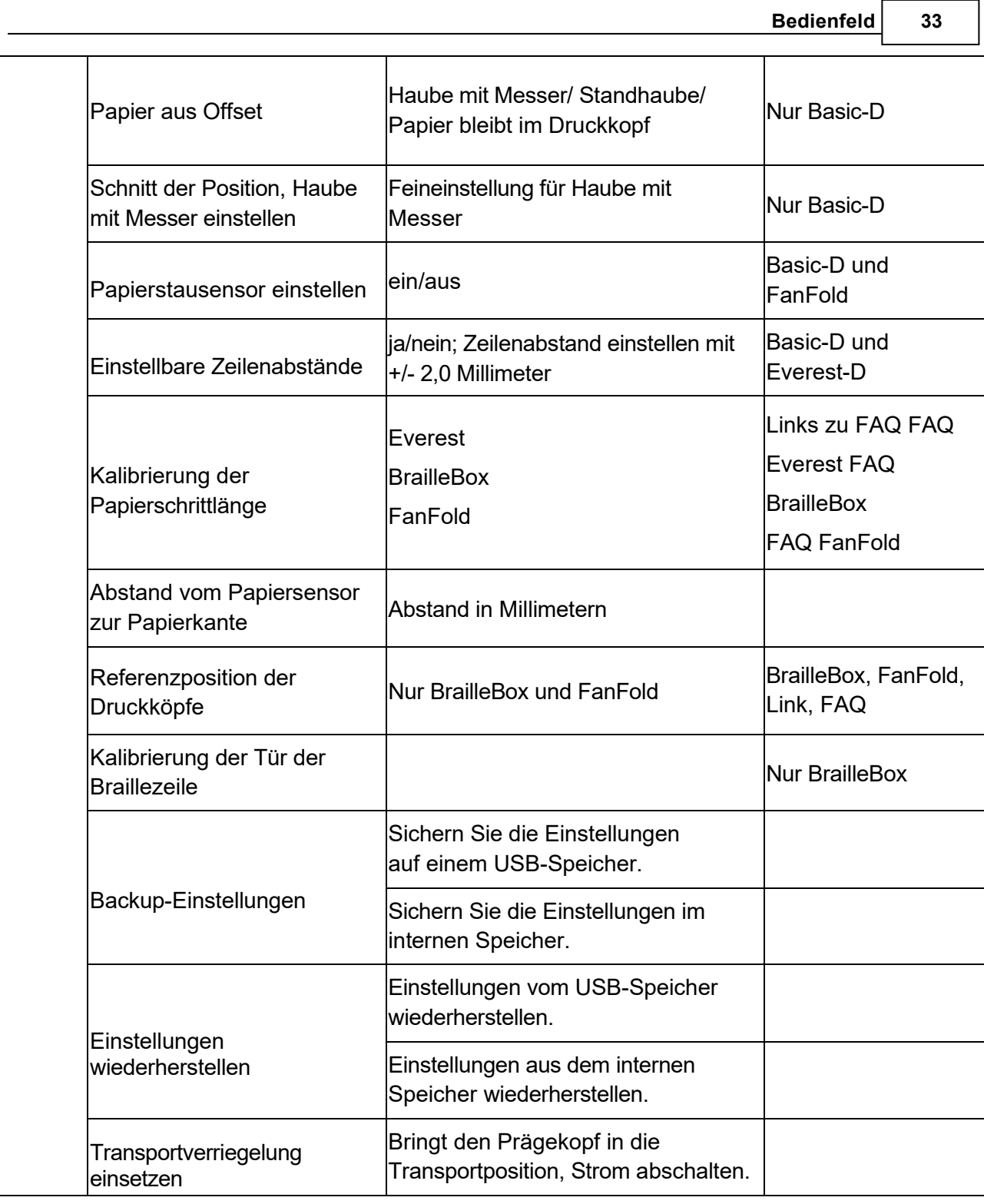

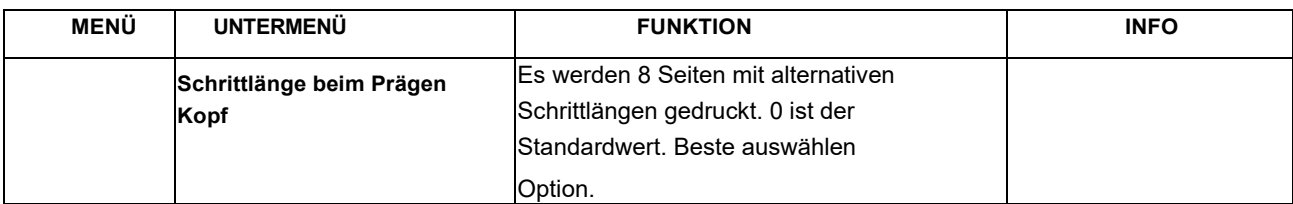

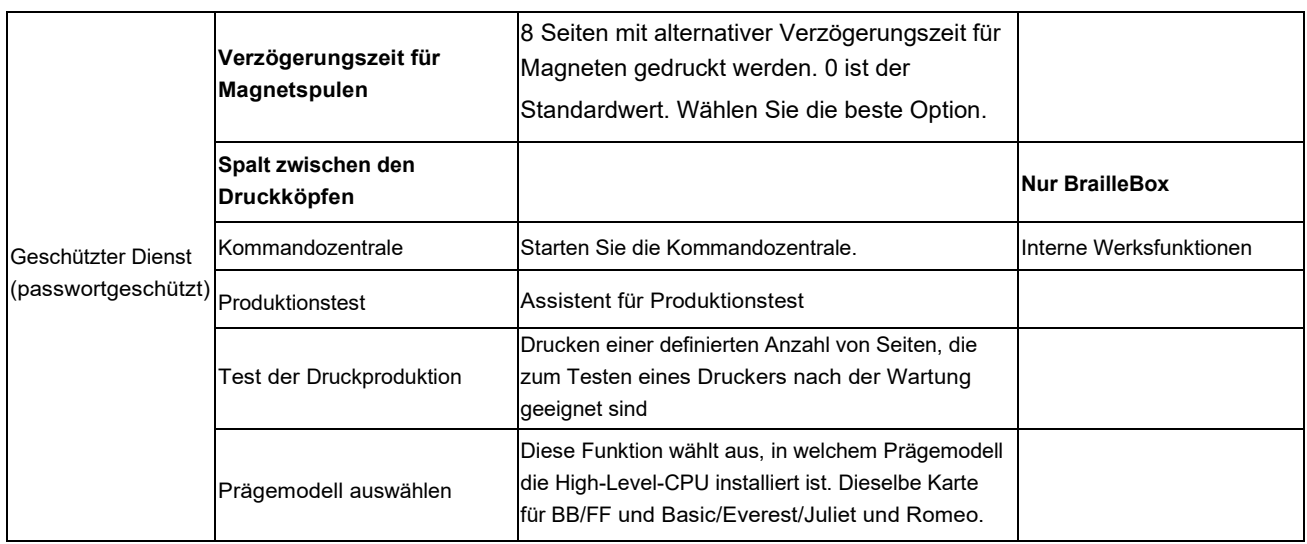

# <span id="page-33-0"></span>**4.2 Assistenten**

Assistenten werden verwendet, um Benutzer durch die Einrichtung, Kalibrierung, Einstellung usw. zu führen. Alle Assistenten folgen der gleichen Struktur der Benutzeroberfläche und das Sprachfeedback gibt weitere Anweisungen.

- Starten Sie einen Assistenten in der MENU-Struktur
- Folgen Sie dem Assistenten, indem Sie mit dem Pfeil nach rechts zum nächsten Schritt und mit dem Pfeil nach links zum vorherigen Schritt gehen.
- Wenn Sie einen Wert bearbeiten, drücken Sie:

OK zum Bearbeiten, Pfeil nach oben/unten zum Auswählen und erneut OK zum Speichern.

• Assistenten sind abgeschlossen, wenn Sie im ganz rechten Schritt "Assistent abgeschlossen" auf OK drücken. Zum Speichern OK drücken".

# <span id="page-33-1"></span>**4.2.1 Standard-Layout-Assistent**

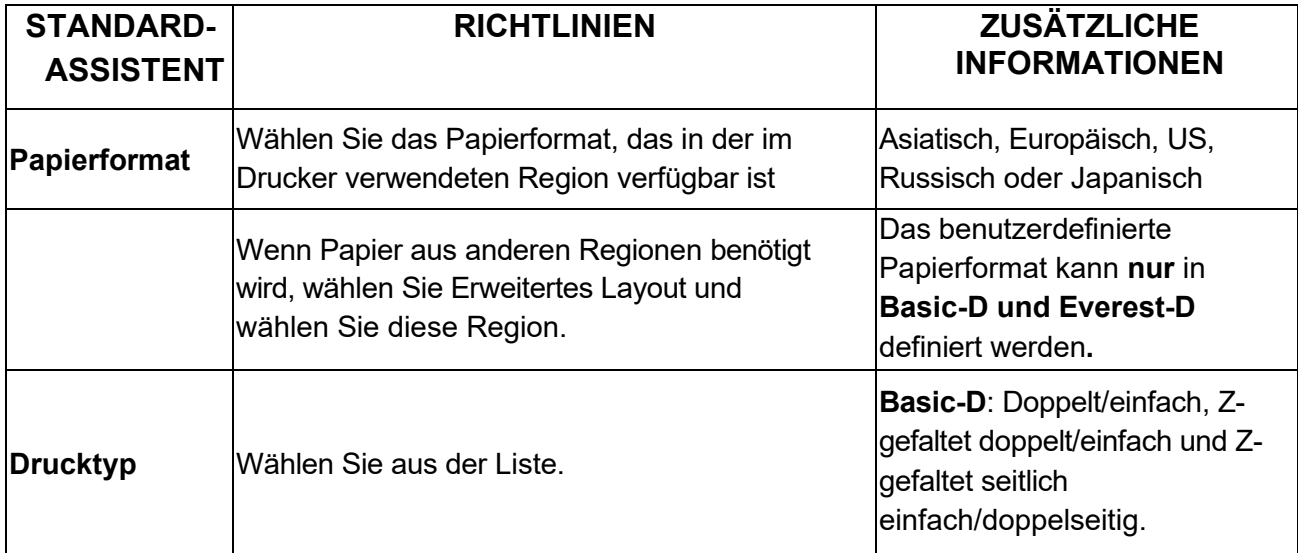

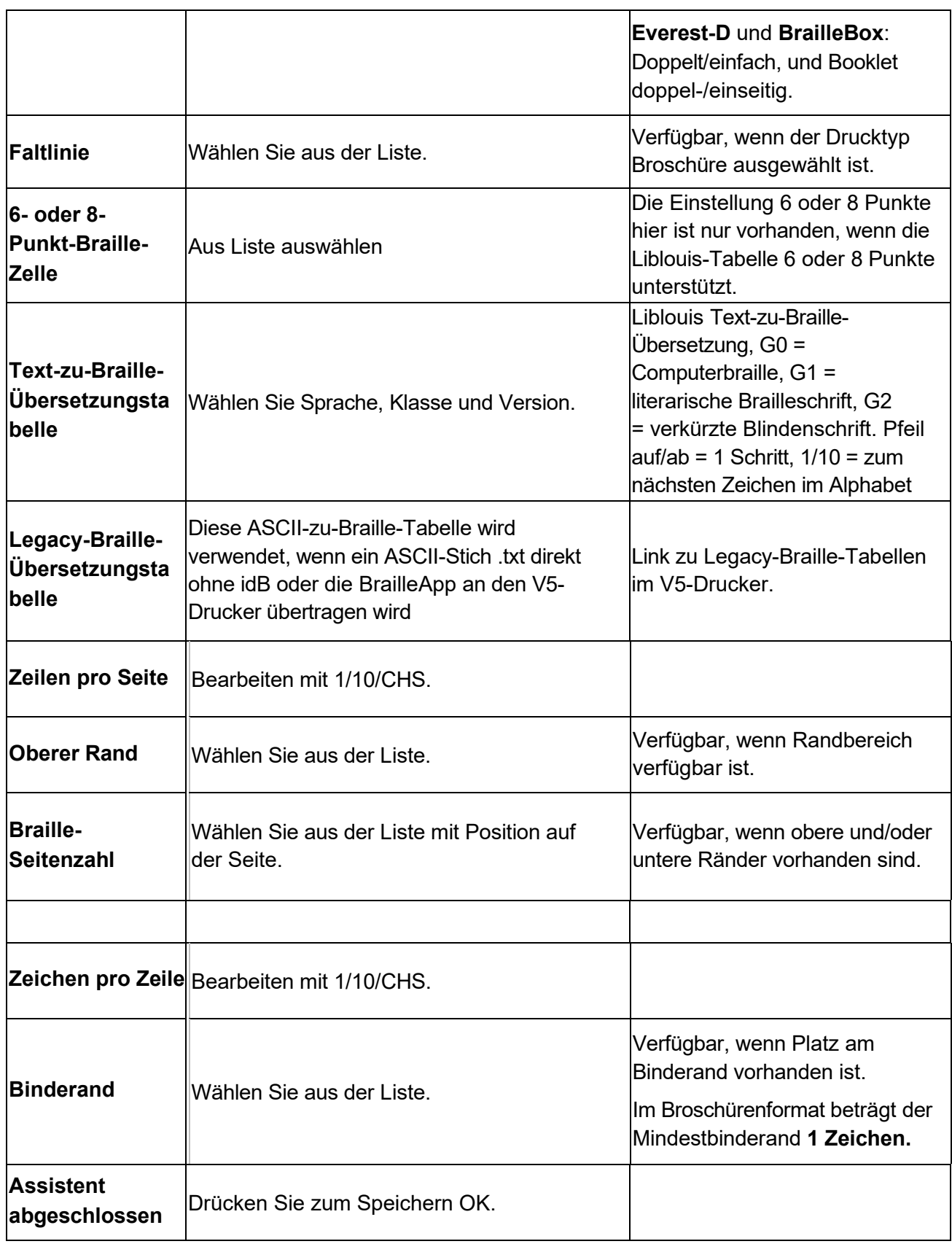

# <span id="page-35-0"></span>**4.2.2 Erweiterter Layout-Assistent**

**36**

Die zusätzlichen Elemente im erweiterten Assistenten sind durch größere fette Schrift gekennzeichnet.

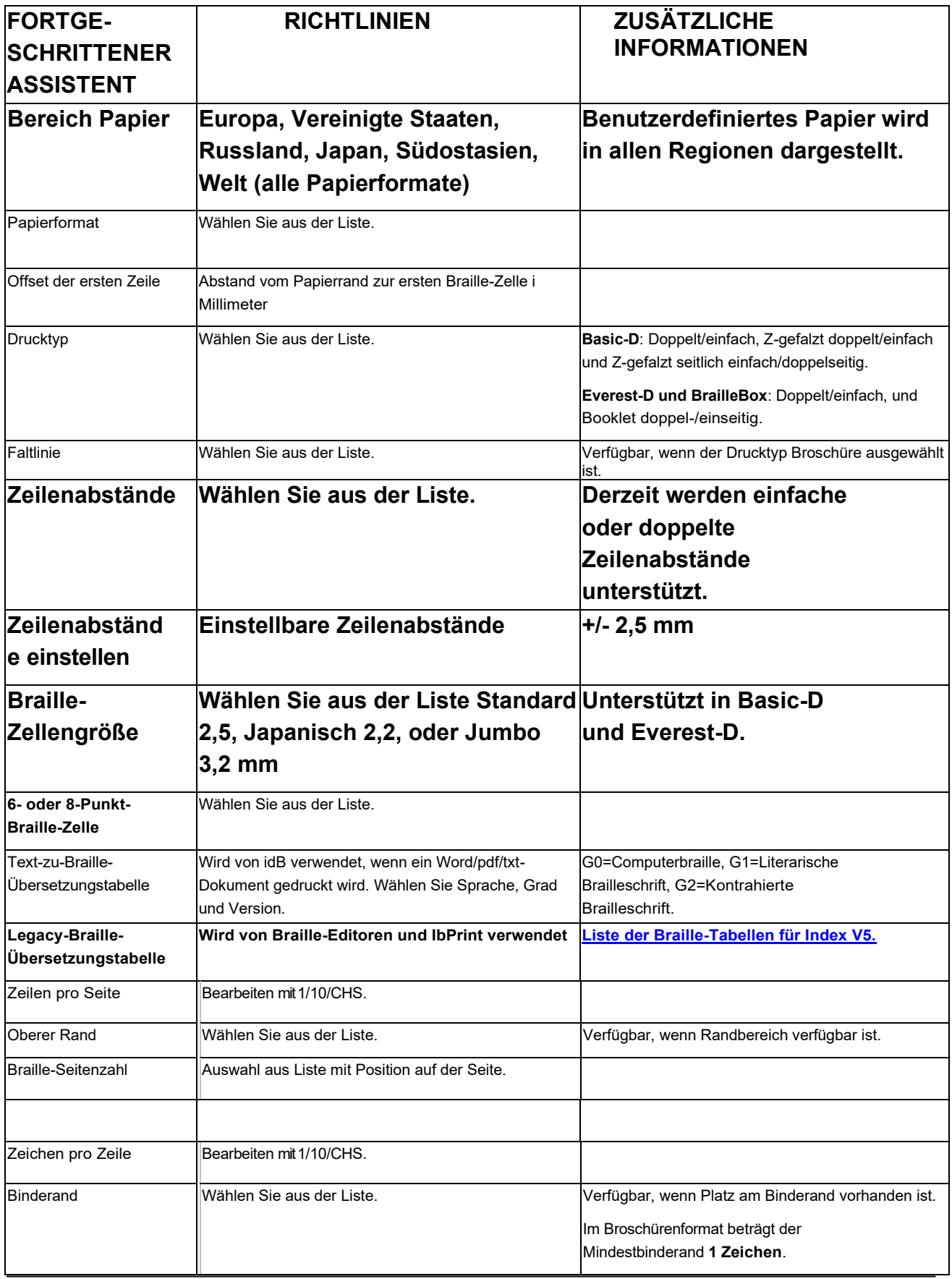

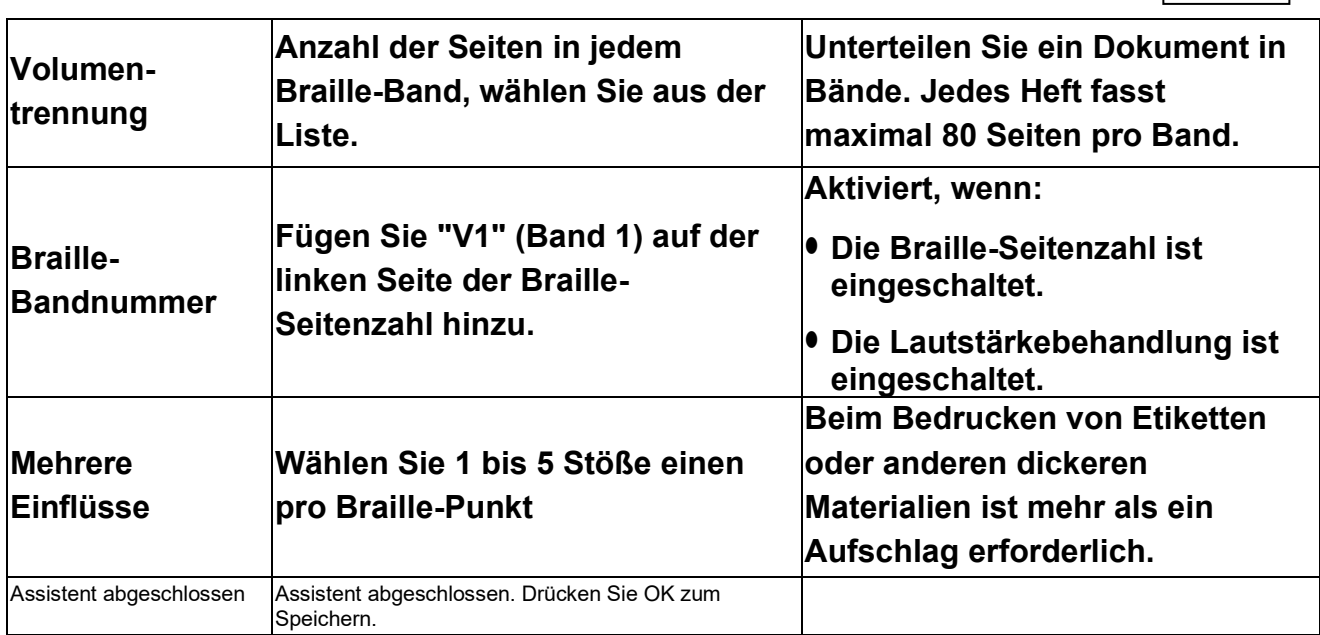

# <span id="page-36-0"></span>**4.2.3 Benutzerdefinierter Papierassistent**

Benutzerdefinierte Papierformate werden in Basic-D, Everest-D und FanFold unterstützt.

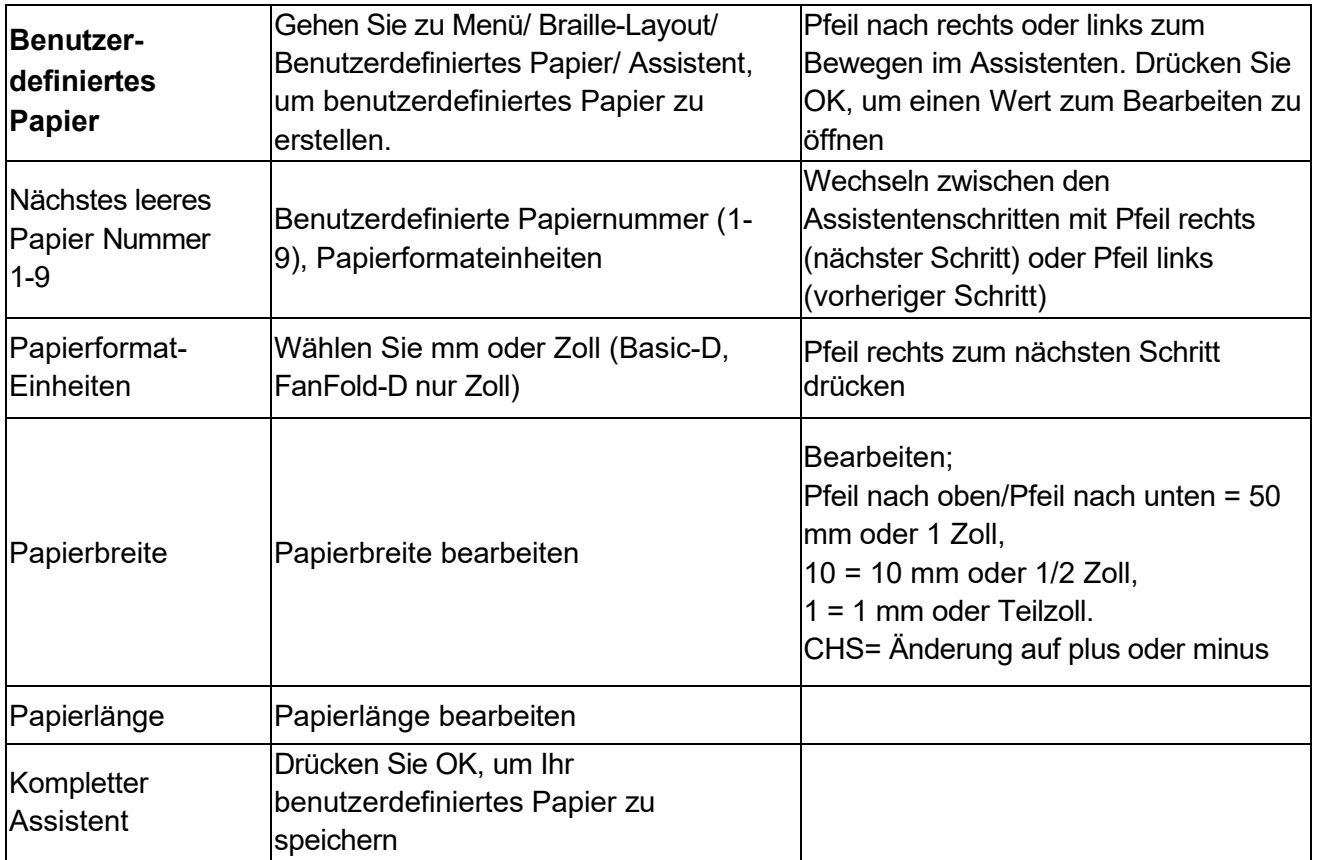

# <span id="page-37-0"></span>**4.2.4 Benutzer-Service-Assistenten**

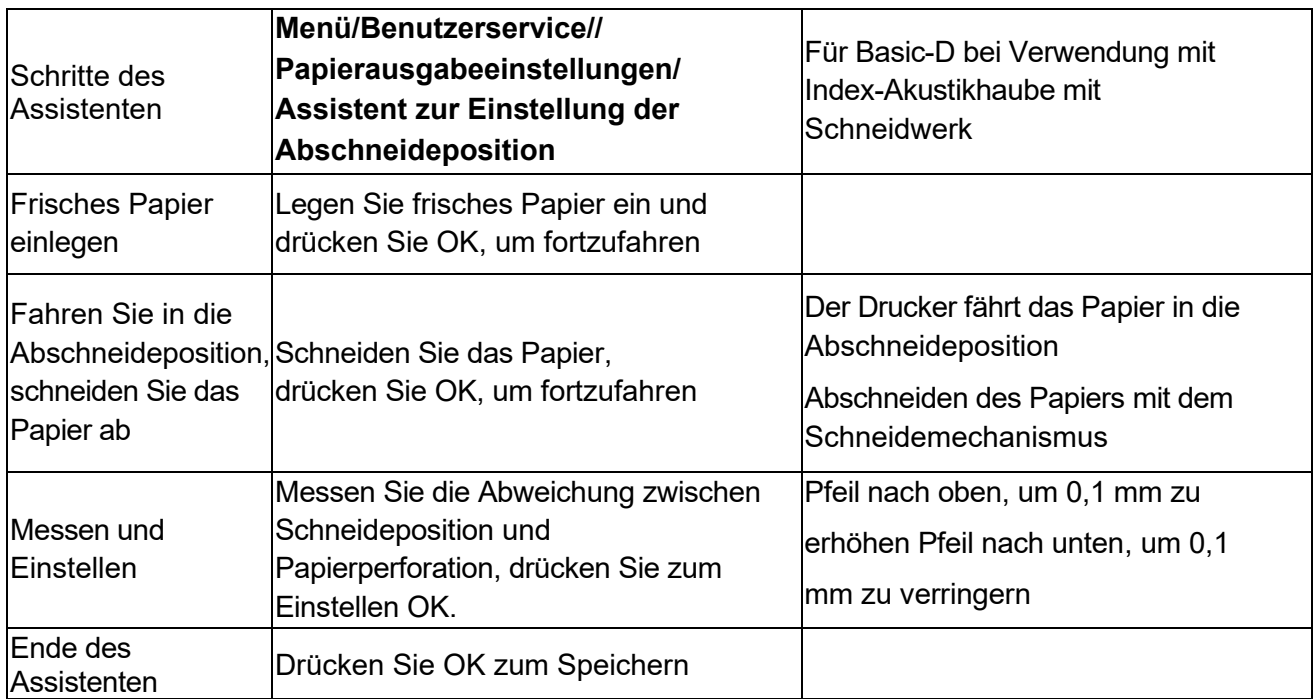

# <span id="page-37-1"></span>**4.2.4.1 Assistent zum Einstellen des Papierversatzes**

# <span id="page-37-2"></span>**4.2.4.2 Papierschrittlängenkalibrierung, FanFold**

Diese Funktion kalibriert die Papierbewegung, die durch 4 Paar weiche Rollen erfolgt, um die Bewegung der Papiertraktoren anzupassen.

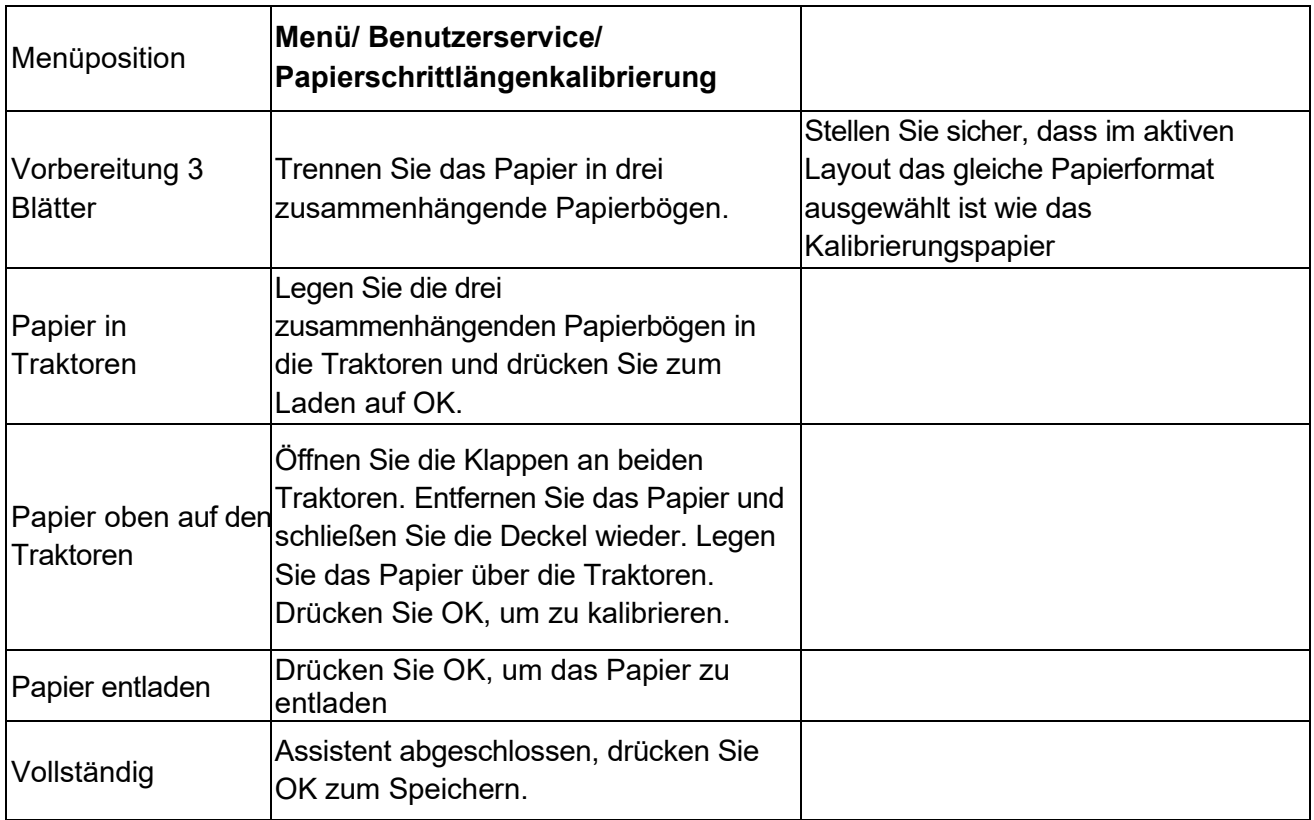

**38**

# <span id="page-38-0"></span>**4.2.4.3 Papierschrittweiten-Kalibrierung, EV/BB**

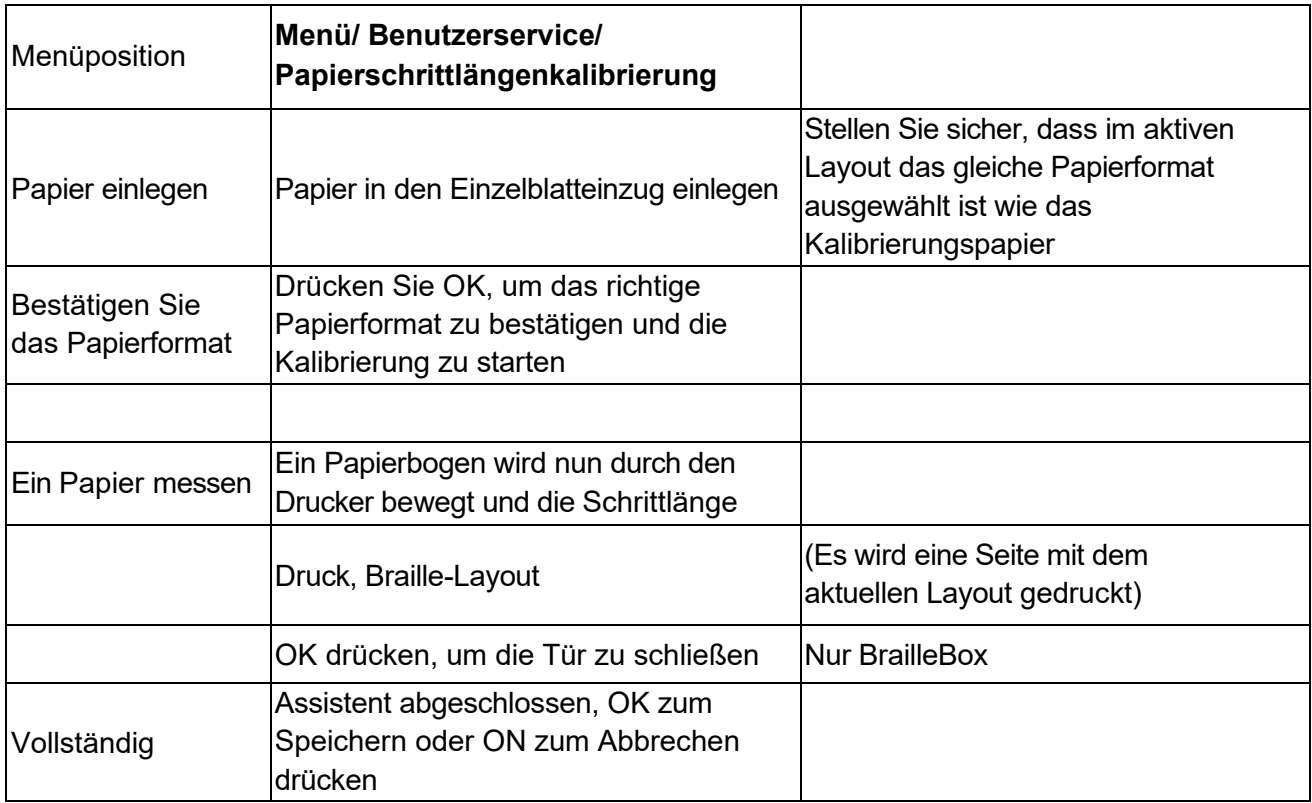

# <span id="page-38-1"></span>**4.2.4.4 Abstand vom Sensor zur Papierkante**

Für Everest-D und BrailleBox

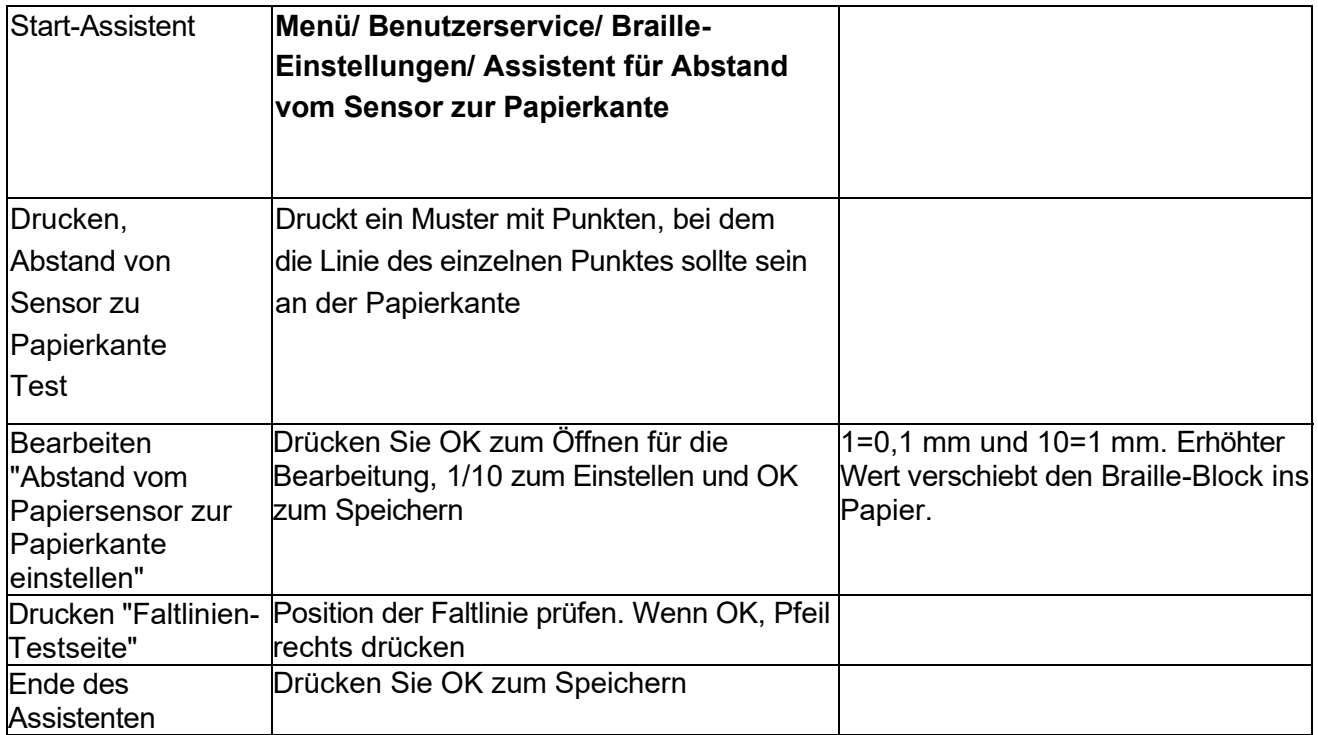